# Konfigurieren von Datenverkehr zum Zurückdrehen des AnyConnect VPN Clients auf ASA 9.X  $\overline{\phantom{a}}$

# Inhalt

**Einleitung** Voraussetzungen Anforderungen Verwendete Komponenten Hintergrundinformationen Umkehrenden Remote-Zugriffsverkehr konfigurieren AnyConnect VPN Client für öffentliches Internet, VPN auf einem Stick – Konfigurationsbeispiel Netzwerkdiagramm ASA Release 9.1(2)-Konfigurationen mit ASDM Release 7.1(6) ASA Release 9.1(2)-Konfiguration in der CLI Zulassen der Kommunikation zwischen AnyConnect VPN Clients bei implementierter TunnelAll-**Konfiguration** Netzwerkdiagramm ASA Release 9.1(2)-Konfigurationen mit ASDM Release 7.1(6) ASA Release 9.1(2)-Konfiguration in der CLI Zulassen der Kommunikation zwischen AnyConnect-VPN-Clients mit Split-Tunnel Netzwerkdiagramm ASA Release 9.1(2)-Konfigurationen mit ASDM Release 7.1(6) ASA Release 9.1(2)-Konfiguration in der CLI Überprüfung Fehlerbehebung Zugehörige Informationen

# **Einleitung**

In diesem Dokument wird die Einrichtung einer Cisco Adaptive Security Appliance (ASA) Version 9.x beschrieben, mit der der VPN-Datenverkehr umgekehrt werden kann. Es beschreibt dieses Konfigurationsszenario: Datenverkehr von Remote-Access-Clients umkehren

Anmerkung: Um Überschneidungen von IP-Adressen im Netzwerk zu vermeiden, weisen Sie dem VPN-Client einen völlig anderen IP-Adressenpool zu (z. B. 10.x.x.x, 172.16.x.x und 192.168.x.x). Dieses IP-Adressschema ist für die Fehlerbehebung in Ihrem Netzwerk hilfreich.

## Haarnadel oder Kehre

Diese Funktion ist für VPN-Datenverkehr nützlich, der über eine Schnittstelle eingeht, dann aber

über dieselbe Schnittstelle weitergeleitet wird. Wenn Sie beispielsweise ein Hub-and-Spoke-VPN-Netzwerk haben, bei dem die Security-Appliance der Hub ist und Remote-VPN-Netzwerke die Spokes, muss der Datenverkehr in die Sicherheits-Appliance und dann wieder nach außen zur anderen Spoke gelangen, damit eine Spoke mit einer anderen kommunizieren kann.

Geben Sie **same-security-traffic** , damit der Datenverkehr über dieselbe Schnittstelle ein- und ausgehen kann.

ciscoasa(config)#**same-security-traffic permit intra-interface**

## Voraussetzungen

## Anforderungen

Laut Empfehlung von Cisco sollten die folgenden Anforderungen erfüllt sein, bevor Sie diese Konfiguration ausprobieren:

- Auf der Hub-ASA Security Appliance muss das Release 9.x ausgeführt werden.
- Cisco AnyConnect VPN Client 3.xAnmerkung: Laden Sie das AnyConnect VPN Client-Paket herunter (anyconnect-win\*.pkg) aus dem Cisco [Software Download](https://software.cisco.com/download/home/286281283/type/282364313) (nur registrierte Kunden). Kopieren Sie den AnyConnect VPN-Client in den Cisco ASA-Flash-Speicher, der auf die Computer der Remote-Benutzer heruntergeladen werden soll, um die SSL VPN-Verbindung mit der ASA herzustellen. Weitere Informationen finden Sie im Abschnitt [AnyConnect VPN](/content/en/us/td/docs/security/asa/asa914/configuration/vpn/asa-914-vpn-config/vpn-anyconnect.html) [Client Connections](/content/en/us/td/docs/security/asa/asa914/configuration/vpn/asa-914-vpn-config/vpn-anyconnect.html) im ASA-Konfigurationsleitfaden.

## Verwendete Komponenten

Die Informationen in diesem Dokument basierend auf folgenden Software- und Hardware-Versionen:

- Cisco ASA 5500 Serie mit Software-Version 9.1(2)
- Cisco AnyConnect SSL VPN Client-Version für Windows 3.1.05152
- PC, auf dem ein unterstütztes Betriebssystem auf den <u>[unterstützten VPN-Plattformen der](/content/en/us/td/docs/security/asa/compatibility/asa-vpn-compatibility.html#pgfId-213802)</u> [Cisco ASA-Serie](/content/en/us/td/docs/security/asa/compatibility/asa-vpn-compatibility.html#pgfId-213802) ausgeführt wird.
- Cisco Adaptive Security Device Manager (ASDM) Version 7.1(6)

Die Informationen in diesem Dokument beziehen sich auf Geräte in einer speziell eingerichteten Testumgebung. Alle Geräte, die in diesem Dokument benutzt wurden, begannen mit einer gelöschten (Nichterfüllungs) Konfiguration. Wenn Ihr Netzwerk in Betrieb ist, stellen Sie sicher, dass Sie die möglichen Auswirkungen aller Befehle verstehen.

# Hintergrundinformationen

Der Cisco AnyConnect VPN Client bietet sichere SSL-Verbindungen mit der Sicherheits-Appliance für Remote-Benutzer. Ohne einen zuvor installierten Client geben Remote-Benutzer im Browser die IP-Adresse einer Schnittstelle ein, die für die Annahme von SSL-VPN-Verbindungen konfiguriert ist. Wenn die Sicherheits-Appliance nicht für die Umleitung konfiguriert ist **http://** Anträge auf **https://**, müssen Benutzer die URL in das Formular eingeben **https://**

.Nachdem die URL eingegeben wurde, stellt der Browser eine Verbindung zu dieser Schnittstelle

her und zeigt den Anmeldebildschirm an. Wenn der Benutzer die Anforderungen für die Anmeldung und Authentifizierung erfüllt und die Sicherheits-Appliance den Benutzer als den Client bedürftig identifiziert, lädt sie den Client herunter, der mit dem Betriebssystem des Remote-Computers übereinstimmt. Nach dem Download installiert und konfiguriert sich der Client selbst, baut eine sichere SSL-Verbindung auf und bleibt entweder bestehen oder deinstalliert sich selbst (dies hängt von der Konfiguration der Sicherheits-Appliance ab), wenn die Verbindung beendet wird.Im Falle eines zuvor installierten Clients überprüft die Sicherheits-Appliance bei der Authentifizierung des Benutzers die Revision des Clients und aktualisiert den Client bei Bedarf.Wenn der Client eine SSL-VPN-Verbindung mit der Sicherheits-Appliance aushandelt, stellt er eine Verbindung mit Transport Layer Security (TLS) her und verwendet auch Datagram Transport Layer Security (DTLS). DTLS vermeidet Latenz- und Bandbreitenprobleme, die bei einigen SSL-Verbindungen auftreten, und verbessert die Leistung von Echtzeitanwendungen, die auf Paketverzögerungen reagieren.Der AnyConnect-Client kann von der Sicherheits-Appliance heruntergeladen oder vom Systemadministrator manuell auf dem Remote-PC installiert werden. Weitere Informationen zur manuellen Installation des Clients finden Sie im [Cisco AnyConnect](/content/en/us/td/docs/security/vpn_client/anyconnect/anyconnect410/administration/guide/b-anyconnect-admin-guide-4-10.html) [Secure Mobility Client Administratorhandbuch](/content/en/us/td/docs/security/vpn_client/anyconnect/anyconnect410/administration/guide/b-anyconnect-admin-guide-4-10.html).Die Sicherheits-Appliance lädt den Client basierend auf den Gruppenrichtlinien- oder Benutzernamensattributen des Benutzers herunter, der die Verbindung herstellt. Sie können die Sicherheits-Appliance so konfigurieren, dass der Client automatisch heruntergeladen wird, oder Sie können sie so konfigurieren, dass der Remote-Benutzer gefragt wird, ob er den Client herunterladen möchte. Im letzteren Fall können Sie die Sicherheits-Appliance so konfigurieren, dass sie den Client entweder nach einer Zeitüberschreitung herunterlädt oder die Anmeldeseite anzeigt, wenn der Benutzer nicht antwortet.Anmerkung: Die in diesem Dokument verwendeten Beispiele verwenden IPv4. Für IPv6- Umkehrdatenverkehr sind die Schritte identisch, es werden jedoch die IPv6-Adressen anstelle von

IPv4 verwendet.Umkehrenden Remote-Zugriffsverkehr konfigurierenIn diesem Abschnitt erfahren Sie, wie Sie die in diesem Dokument beschriebenen Funktionen konfigurieren können.Anmerkung: In den Handbüchern [Befehlsreferenzen](https://www.cisco.com/c/de_de/support/security/asa-5500-series-next-generation-firewalls/products-command-reference-list.html) finden Sie weitere Informationen zu den in diesem Abschnitt verwendeten Befehlen.AnyConnect VPN Client für öffentliches Internet, VPN auf einem Stick –

KonfigurationsbeispielNetzwerkdiagrammIn diesem Dokument wird die folgende Netzwerkeinrichtung verwendet:

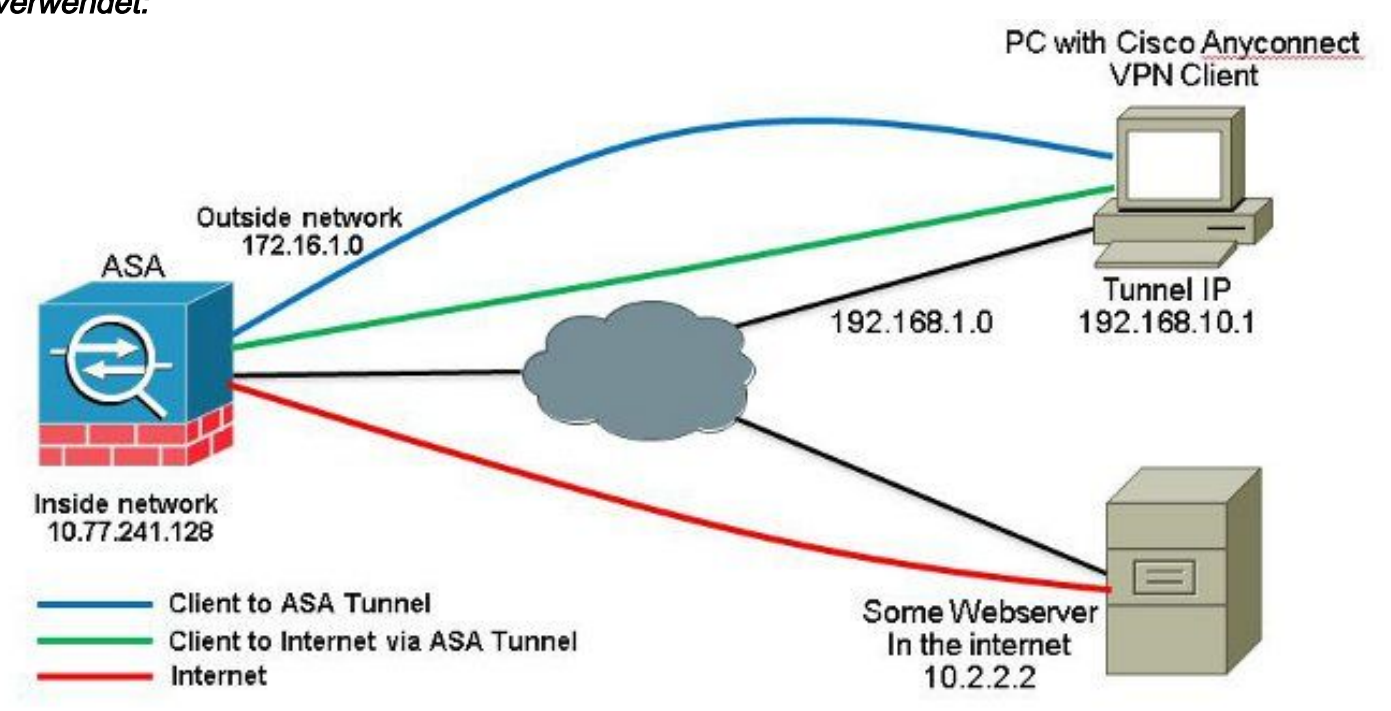

ASA Release 9.1(2)-Konfigurationen mit ASDM Release 7.1(6)In diesem Dokument wird davon ausgegangen, dass die grundlegende Konfiguration, z. B. die Schnittstellenkonfiguration, bereits

abgeschlossen ist und ordnungsgemäß funktioniert.Anmerkung: Weitere Informationen zur Konfiguration der ASA durch den ASDM finden Sie unter [Configuring Management](/content/en/us/td/docs/security/asa/asa91/configuration/general/asa_91_general_config/admin_management.html) [Access](/content/en/us/td/docs/security/asa/asa91/configuration/general/asa_91_general_config/admin_management.html).Anmerkung: Ab dem Release 8.0(2) unterstützt dier ASA sowohl clientlose SSL-VPN-Sitzungen (WebVPN) als auch ASDM-Verwaltungssitzungen gleichzeitig an Port 443 der äußeren Schnittstelle. In Versionen vor dem Release 8.0(2) können WebVPN und ASDM nicht auf derselben ASA-Schnittstelle aktiviert werden, es sei denn, Sie ändern die Portnummern. Weitere Informationen finden Sie unter [ASDM and WebVPN Enabled on the Same Interface of the ASA](https://www.cisco.com/c/de_de/support/docs/security/adaptive-security-device-manager/118842-technote-asdm-00.html) [\(ASDM und WebVPN aktiviert auf derselben Schnittstelle der ASA](https://www.cisco.com/c/de_de/support/docs/security/adaptive-security-device-manager/118842-technote-asdm-00.html)).Führen Sie die folgenden Schritte aus, um das SSL-VPN auf einem Stick in ASA zu konfigurieren:

Auswählen **Configuration > Device Setup > Interfaces** und die **Enable traffic between two or more hosts** 1. **connected to the same interface** das Kontrollkästchen, damit SSL VPN-Datenverkehr über dieselbe Schnittstelle eingeht und diese verlässt. Klicken Sie auf **Apply**.

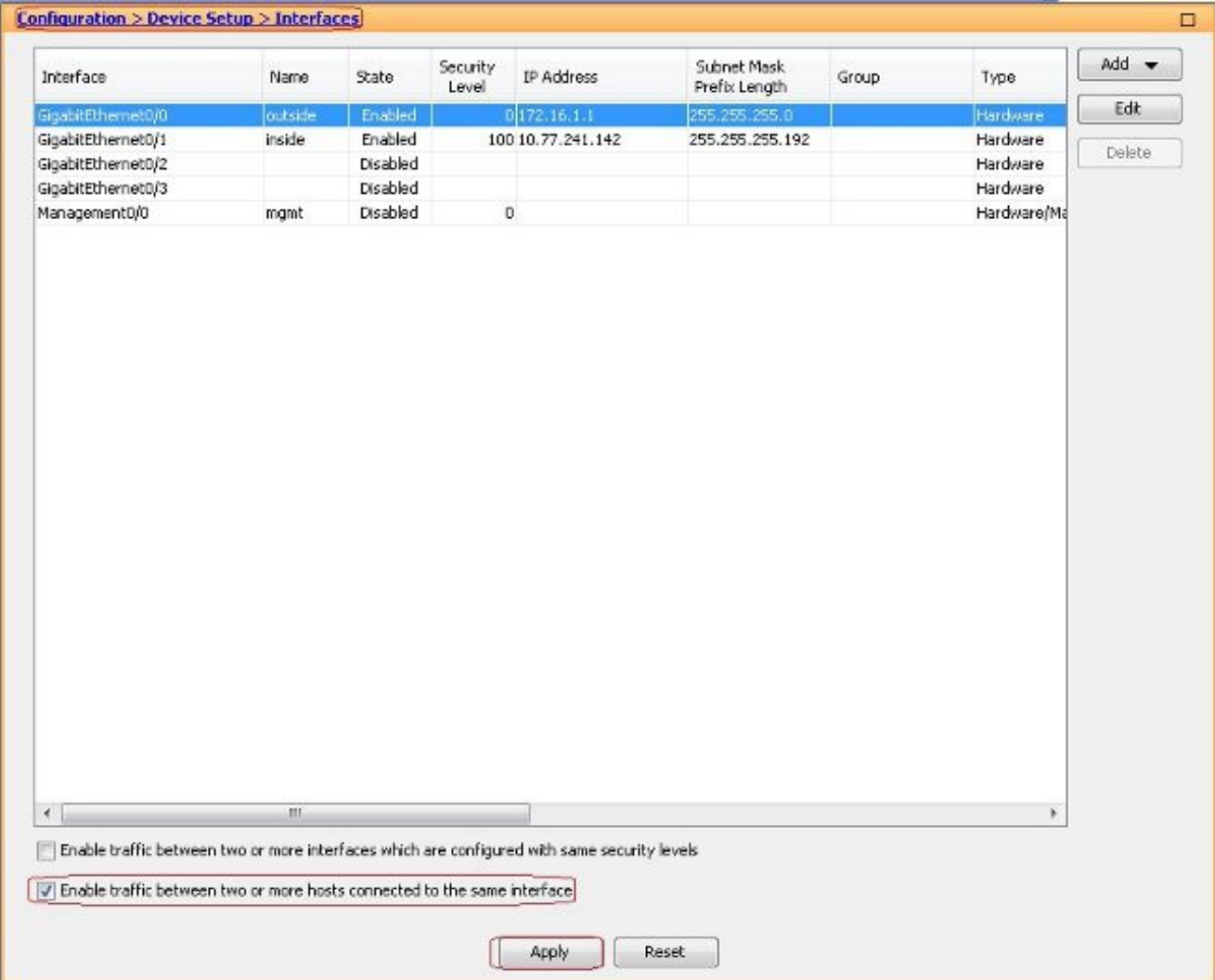

### Gleichwertige CLI-Konfiguration:

*ciscoasa(config)#same-security-traffic permit intra-interface*

Auswählen **Configuration > Remote Access VPN > Network (Client) Access > Address Assignment > Address** 2.**Pools > Add** um einen IP-Adresspool zu erstellen. **vpnpool**.

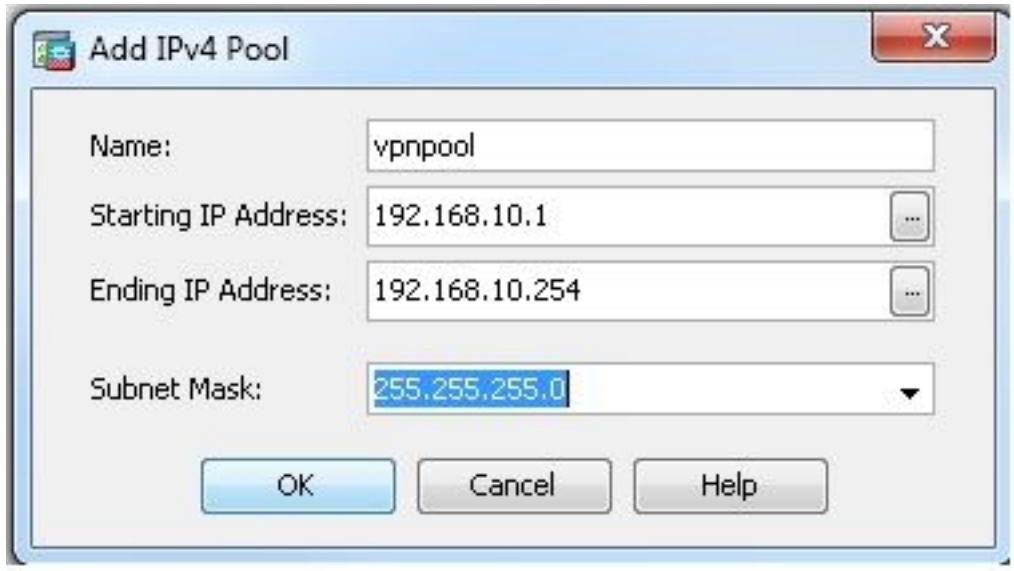

- 3. Klicken Sie auf Apply. **Gleichwertige CLI-Konfiguration:**
- *ciscoasa(config)#ip local pool vpnpool 192.168.10.1-192.168.10.254 mask 255.255.255.0*
- Aktivieren Sie WebVPN. Auswählen **Configuration > Remote Access VPN > Network (Client) Access > SSL** 4.**VPN Connection Profiles** und unter **Access Interfaces**, klicken Sie auf die Kontrollkästchen **Allow Access** und **Enable DTLS** für die externe Schnittstelle. Überprüfen Sie außerdem **Enable Cisco AnyConnect VPN Client access on the interfaces selected in the table below** um SSL VPN auf der externen Schnittstelle zu aktivieren.

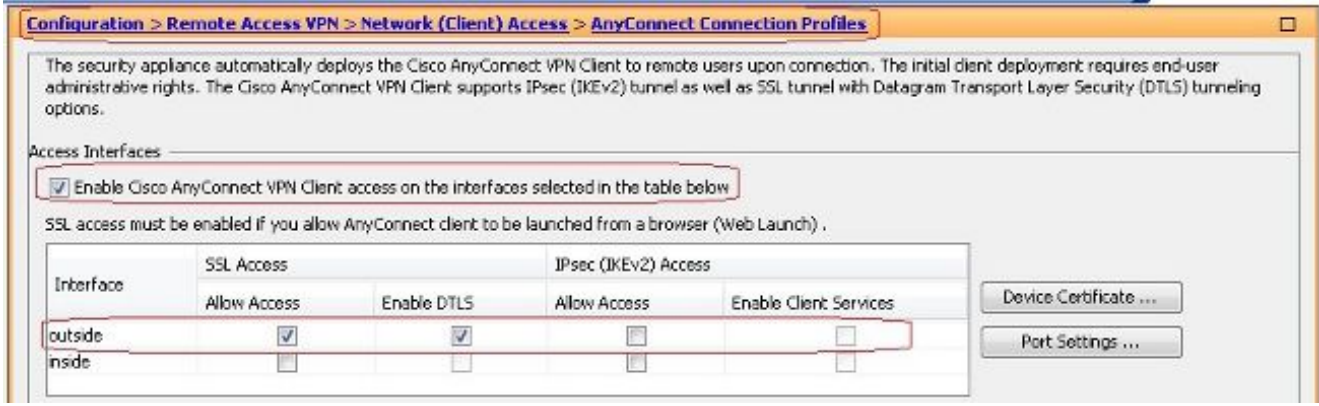

Klicken Sie auf **Apply**.Auswählen **Configuration > Remote Access VPN > Network (Client) Access > Anyconnect Client Software > Add** um das Cisco AnyConnect VPN Client-Image aus dem Flash-Speicher der ASA hinzuzufügen.

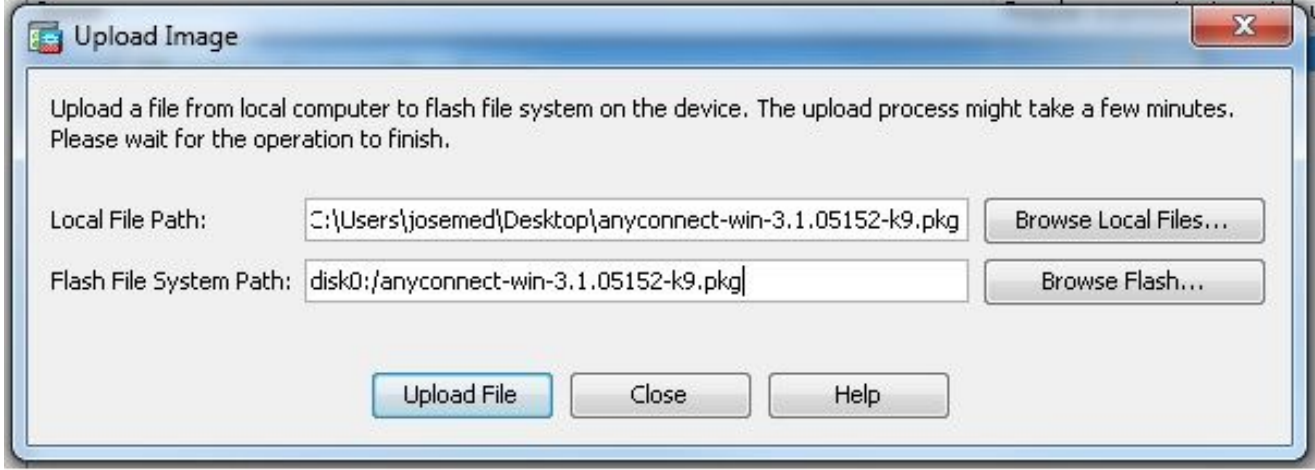

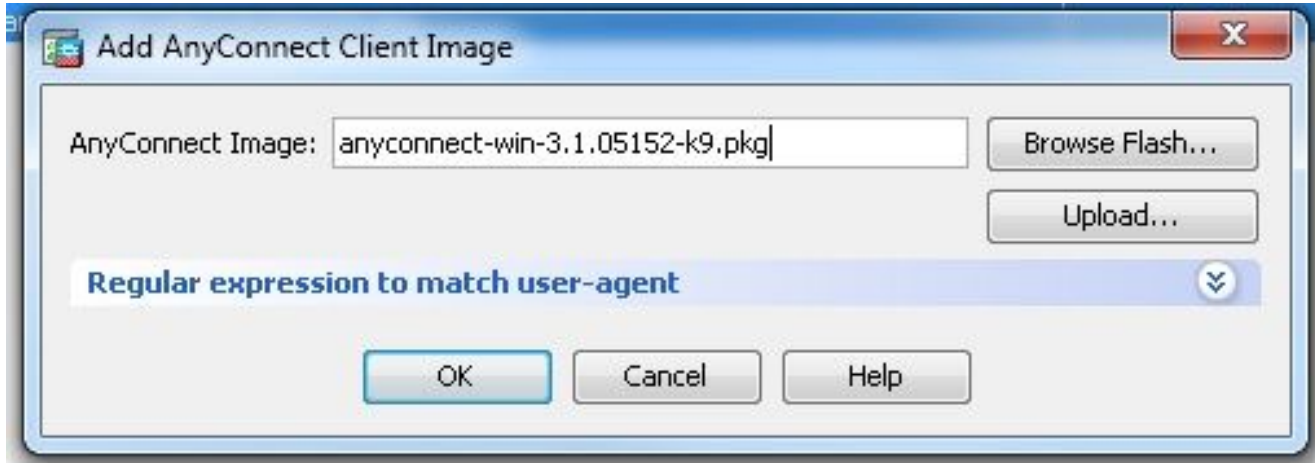

## Gleichwertige CLI-Konfiguration:

```
ciscoasa(config)#webvpn
ciscoasa(config-webvpn)#enable outside
ciscoasa(config-webvpn)#anyconnect image disk0:/anyconnect-win-3.1.05152-k9.pkg 1
ciscoasa(config-webvpn)#tunnel-group-list enable
ciscoasa(config-webvpn)#anyconnect enable
```
5. Konfigurieren Sie die Gruppenrichtlinie. Auswählen **configuration > Remote Access VPN >** Network **(Client) Access > Group Policies** um eine interne Gruppenrichtlinie zu erstellen. **clientgroup**. Im **General** Registerkarte, wählen Sie **SSL VPN Client** aktivieren, um das WebVPN als Tunnelprotokoll zu aktivieren.

Add Internal Group Policy

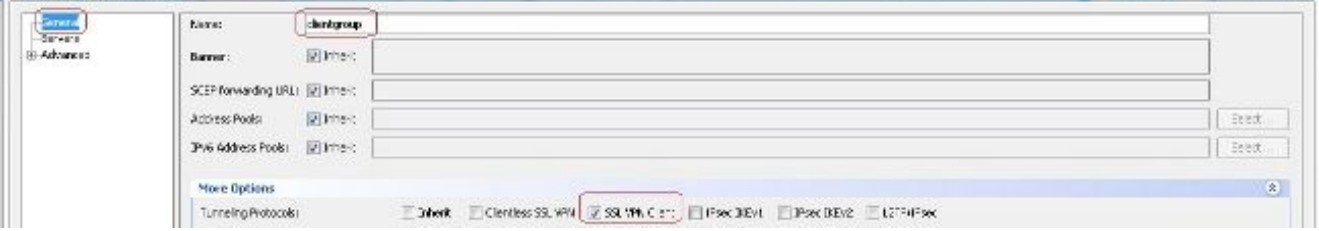

 $\frac{22}{3}$ 

Im **Advanced > Split Tunneling** Registerkarte auswählen **Tunnel All Networks** aus der Dropdown-Liste "Policy" (Richtlinie) der Richtlinie aus, damit alle Pakete vom Remote-PC durch einen sicheren Tunnel geleitet werden.

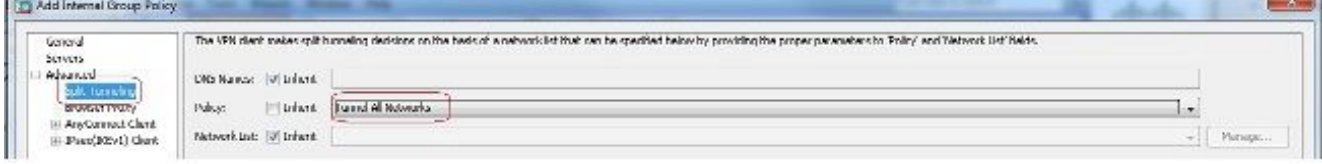

## Gleichwertige CLI-Konfiguration:

*ciscoasa(config)#group-policy clientgroup internal ciscoasa(config)#group-policyclientgroup attributes ciscoasa(config-group-policy)#vpn-tunnel-protocol ssl-client ciscoasa(config-group-policy)#split-tunnel-policy tunnelall*

 $6$ .  $\it{Auswählen}$  Configuration > Remote Access VPN > AAA/Local Users > Local Users > Add *um ein neues* Benutzerkonto zu erstellen **ssluser1**. Klicken Sie auf **OK** und dann **Apply**.

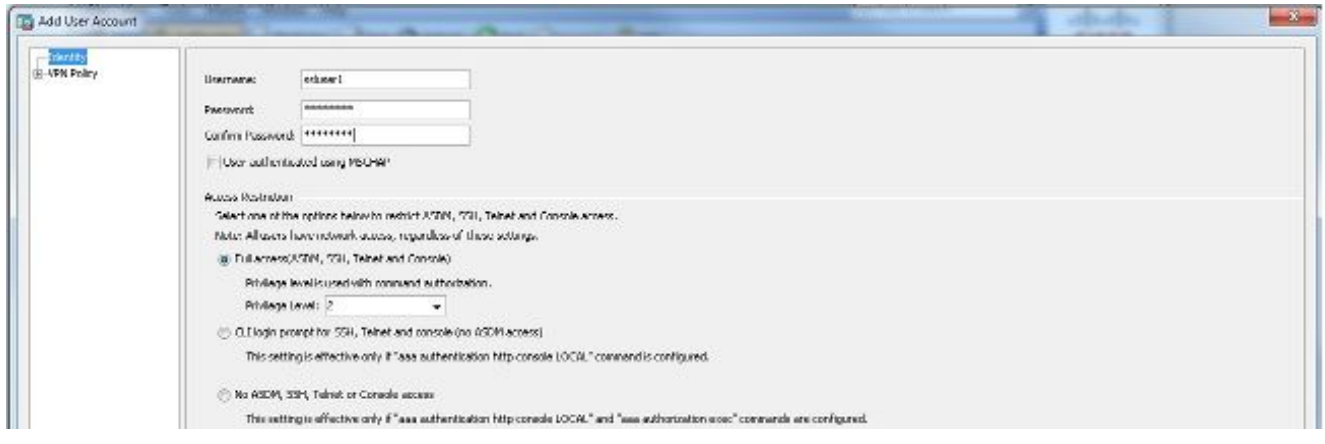

#### Gleichwertige CLI-Konfiguration:

*ciscoasa(config)#username ssluser1 password asdmASA@*

7. Konfigurieren Sie die Tunnelgruppe. Auswählen Configuration > Remote Access VPN > Network (Client) **Access > Anyconnect Connection Profiles > Add** um eine neue Tunnelgruppe zu erstellen **sslgroup**.Im **Basic** können Sie die Konfigurationsliste wie folgt aufrufen: Benennen Sie die Tunnelgruppe wie **sslgroup**.Unter **Client Address Assignment**, wählen Sie den Adresspool **vpnpool** von **Client Address Pools** aus.Unter **Default Group Policy**,wählen sie die gruppenrichtlinie aus **clientgroup** von **Group Policy aus.** 

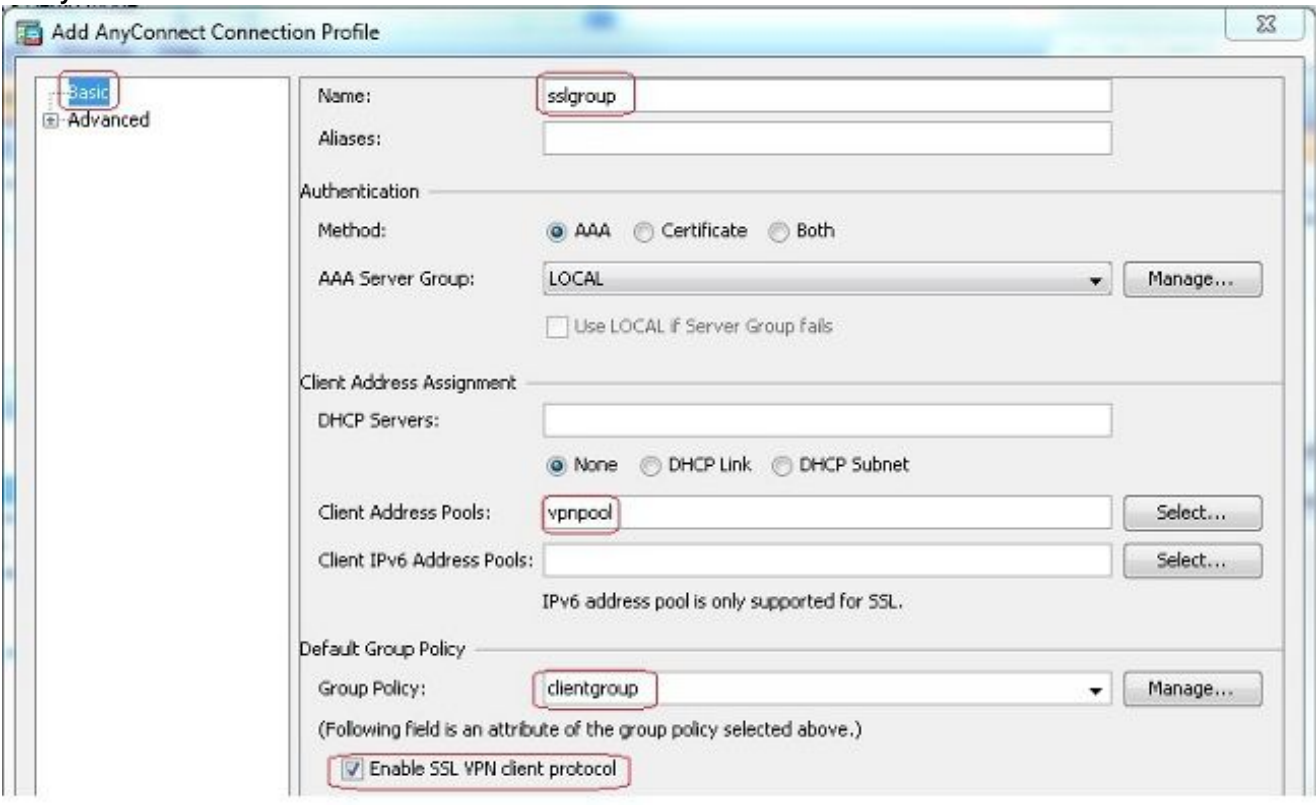

Im **Advanced > Group Alias/Group URL** Registerkarte, geben Sie den Namen des Gruppenalias an als **sslgroup\_users** und klicke auf **OK**. Gleichwertige CLI-Konfiguration:

```
ciscoasa(config)#tunnel-group sslgroup type remote-access
ciscoasa(config)#tunnel-group sslgroup general-attributes
ciscoasa(config-tunnel-general)#address-pool vpnpool
ciscoasa(config-tunnel-general)#default-group-policy clientgroup
ciscoasa(config-tunnel-general)#exit
ciscoasa(config)#tunnel-group sslgroup webvpn-attributes
ciscoasa(config-tunnel-webvpn)#group-alias sslgroup_users enable
```
8. Konfigurieren von NAT Auswählen Configuration > Firewall > NAT Rules > Add "Network Object" NAT Rule sodass der Datenverkehr aus dem internen Netzwerk mit der externen IP-Adresse 172.16.1.1 umgewandelt werden kann.

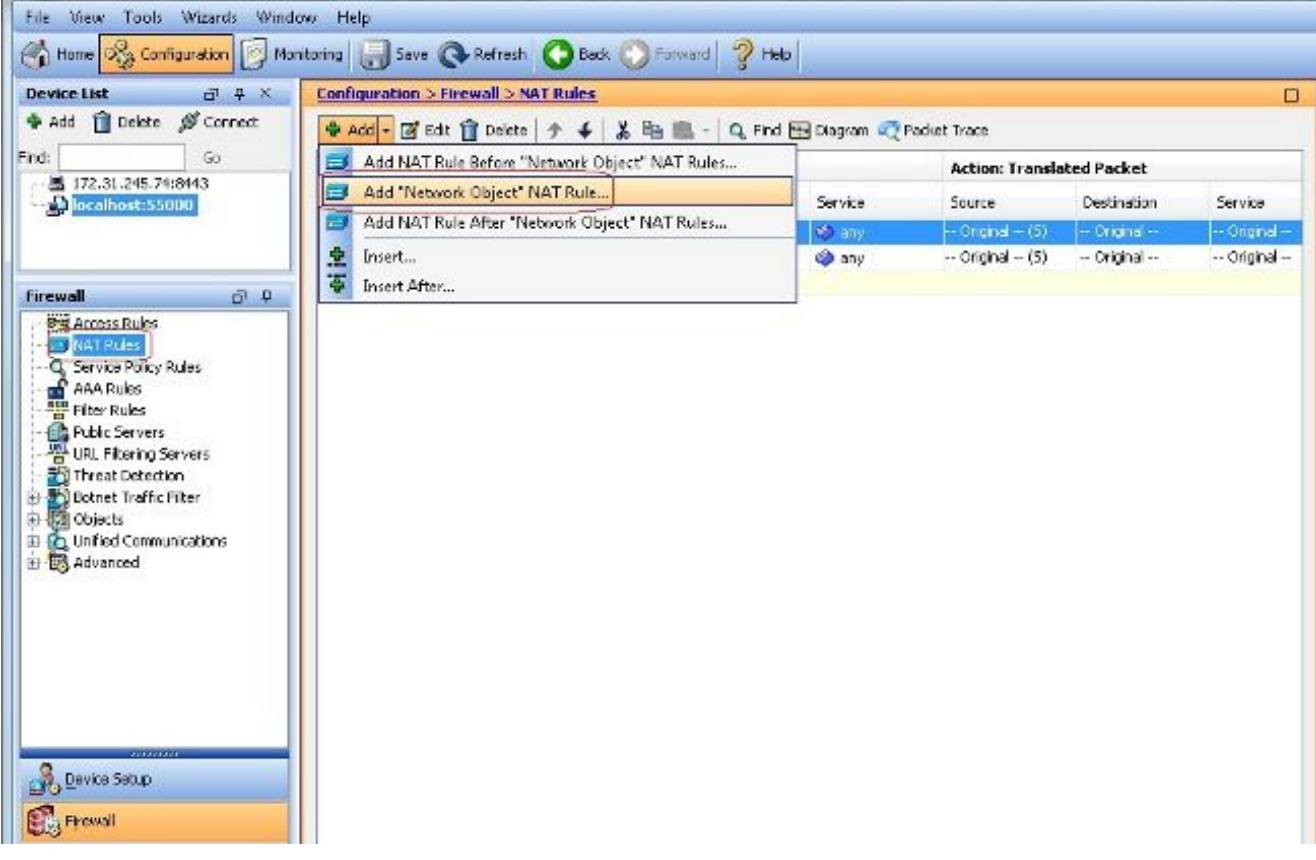

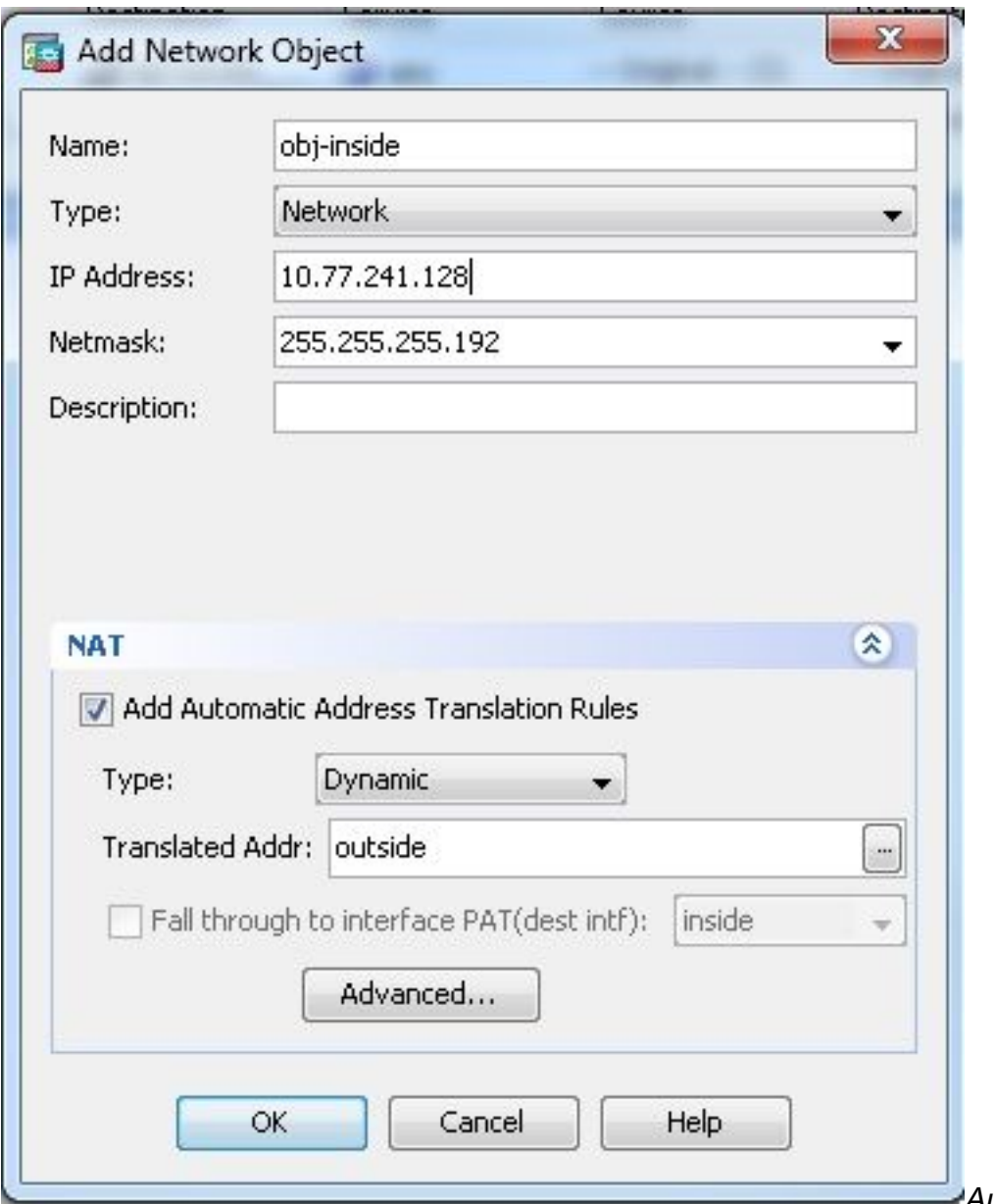

Auswählen **Configuration**

**> Firewall > NAT Rules > Add "Network Object" NAT Rule** sodass der Datenverkehr, den der VPN-Datenverkehr aus dem externen Netzwerk generiert, mit der externen IP-Adresse 172.16.1.1 umgewandelt werden kann.

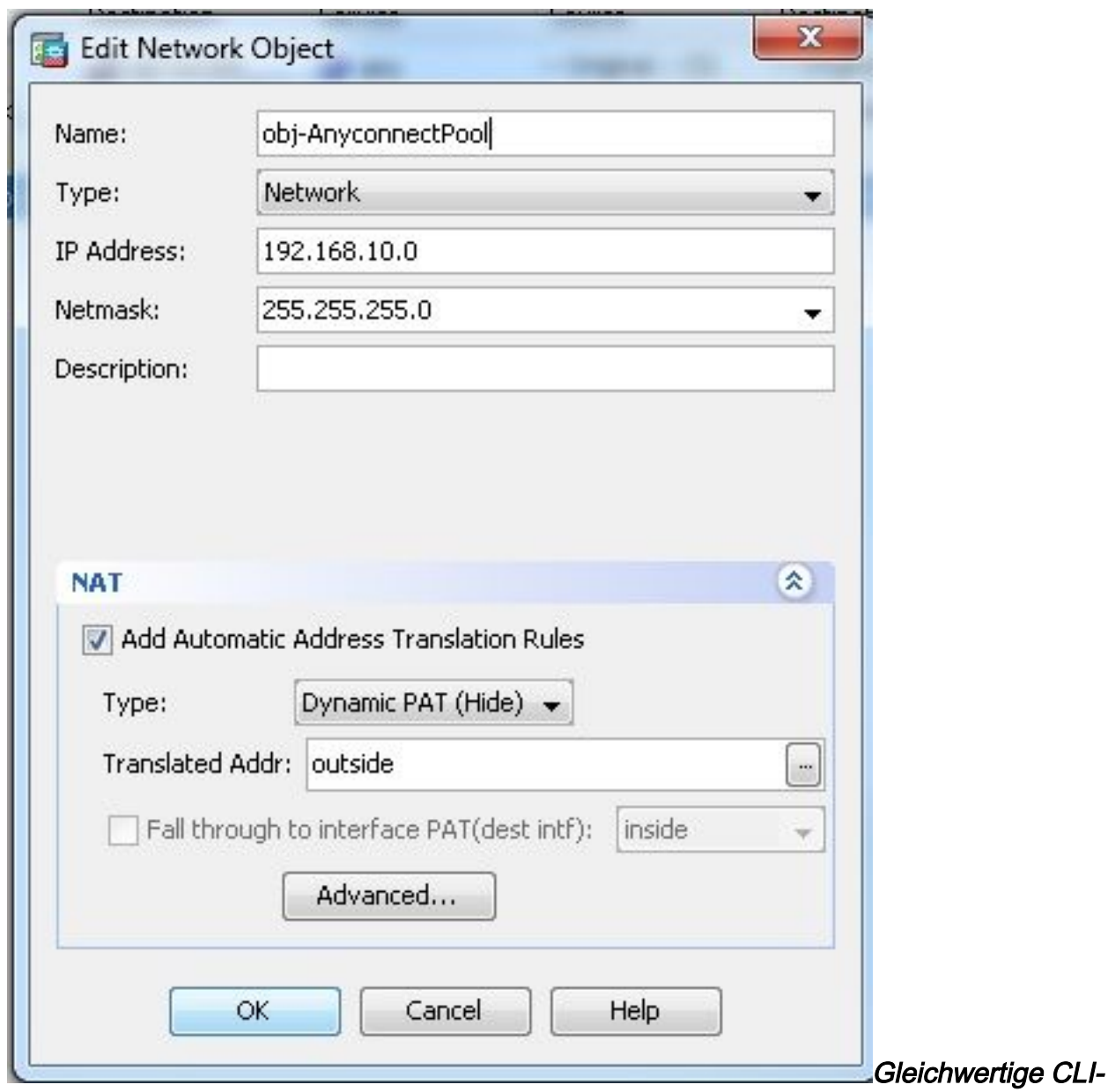

### Konfiguration:

```
ciscoasa(config)# object network obj-inside
ciscoasa(config-network-object)# subnet 10.77.241.128 255.255.255.192
ciscoasa(config-network-object)# nat (inside,outside) dynamic interface
ciscoasa(config)# object network obj-AnyconnectPool
ciscoasa(config-network-object)# subnet 192.168.10.0 255.255.255.0
ciscoasa(config-network-object)# nat (outside,outside) dynamic interface
```
#### ASA Release 9.1(2)-Konfiguration in der CLI

```
ciscoasa(config)#show running-config
: Saved
:
ASA Version 9.1(2)
!
hostname ciscoasa
```

```
domain-name default.domain.invalid
enable password 8Ry2YjIyt7RRXU24 encrypted
names
!
interface GigabitEthernet0/0
nameif outside
security-level 0
ip address 172.16.1.1 255.255.255.0
!
interface GigabitEthernet0/1
nameif inside
```
*security-level 100 ip address 10.77.241.142 255.255.255.192 ! interface Management0/0 shutdown no nameif no security-level no ip address*

#### *!*

*passwd 2KFQnbNIdI.2KYOU encrypted boot system disk0:/asa802-k8.bin ftp mode passive clock timezone IST 5 30 dns server-group DefaultDNS domain-name default.domain.invalid same-security-traffic permit intra-interface*

*!--- Command that permits the SSL VPN traffic to enter and exit the same interface.*

*object network obj-AnyconnectPool subnet 192.168.10.0 255.255.255.0 object network obj-inside subnet 10.77.241.128 255.255.255.192*

*!--- Commands that define the network objects we will use later on the NAT section.*

*pager lines 24 logging enable logging asdm informational mtu inside 1500 mtu outside 1500 ip local pool vpnpool 192.168.10.1-192.168.10.254 mask 255.255.255.0*

*!--- The address pool for the Cisco AnyConnect SSL VPN Clients*

*no failover icmp unreachable rate-limit 1 burst-size 1 asdm image disk0:/asdm-602.bin no asdm history enable arp timeout 14400*

*nat (inside,outside) source static obj-inside obj-inside destination static obj-AnyconnectPool obj-AnyconnectPool*

*!--- The Manual NAT that prevents the inside network from getting translated when going to the Anyconnect Pool.*

*object network obj-AnyconnectPool nat (outside,outside) dynamic interface object network obj-inside nat (inside,outside) dynamic interface*

*!--- The Object NAT statements for Internet access used by inside users and Anyconnect Clients. !--- Note: Uses an RFC 1918 range for lab setup.*

*route outside 0.0.0.0 0.0.0.0 172.16.1.2 1 timeout xlate 3:00:00 timeout conn 1:00:00 half-closed 0:10:00 udp 0:02:00 icmp 0:00:02 timeout sunrpc 0:10:00 h323 0:05:00 h225 1:00:00 mgcp 0:05:00 mgcp-pat 0:05:00 timeout sip 0:30:00 sip\_media 0:02:00 sip-invite 0:03:00 sip-disconnect 0:02:00*

*timeout uauth 0:05:00 absolute dynamic-access-policy-record DfltAccessPolicy http server enable http 0.0.0.0 0.0.0.0 inside no snmp-server location no snmp-server contact snmp-server enable traps snmp authentication linkup linkdown coldstart no crypto isakmp nat-traversal telnet timeout 5 ssh timeout 5 console timeout 0 threat-detection basic-threat threat-detection statistics access-list ! class-map inspection\_default match default-inspection-traffic ! ! policy-map type inspect dns preset\_dns\_map parameters message-length maximum 512 policy-map global\_policy class inspection\_default inspect dns preset\_dns\_map inspect ftp inspect h323 h225 inspect h323 ras inspect netbios inspect rsh inspect rtsp inspect skinny inspect esmtp inspect sqlnet inspect sunrpc inspect tftp inspect sip inspect xdmcp ! service-policy global\_policy global webvpn enable outside*

*!--- Enable WebVPN on the outside interface*

*anyconnect image disk0:/anyconnect-win-3.1.05152-k9.pkg 1*

*!--- Assign an order to the AnyConnect SSL VPN Client image*

*anyconnect enable*

*!--- Enable the security appliance to download SVC images to remote computers*

*tunnel-group-list enable*

*!--- Enable the display of the tunnel-group list on the WebVPN Login page*

*!--- Create an internal group policy "clientgroup"*

*group-policy clientgroup attributes vpn-tunnel-protocol ssl-client*

*!--- Specify SSL as a permitted VPN tunneling protocol*

*split-tunnel-policy tunnelall*

*!--- Encrypt all the traffic from the SSL VPN Clients.*

*username ssluser1 password ZRhW85jZqEaVd5P. encrypted*

*!--- Create a user account "ssluser1"*

*tunnel-group sslgroup type remote-access*

*!--- Create a tunnel group "sslgroup" with type as remote access*

*tunnel-group sslgroup general-attributes address-pool vpnpool*

*!--- Associate the address pool vpnpool created*

*default-group-policy clientgroup*

*!--- Associate the group policy "clientgroup" created*

*tunnel-group sslgroup webvpn-attributes group-alias sslgroup\_users enable*

*!--- Configure the group alias as sslgroup-users*

*prompt hostname context Cryptochecksum:af3c4bfc4ffc07414c4dfbd29c5262a9 : end ciscoasa(config)#* Zulassen der Kommunikation zwischen AnyConnect VPN Clients bei implementierter TunnelAll-KonfigurationNetzwerkdiagramm

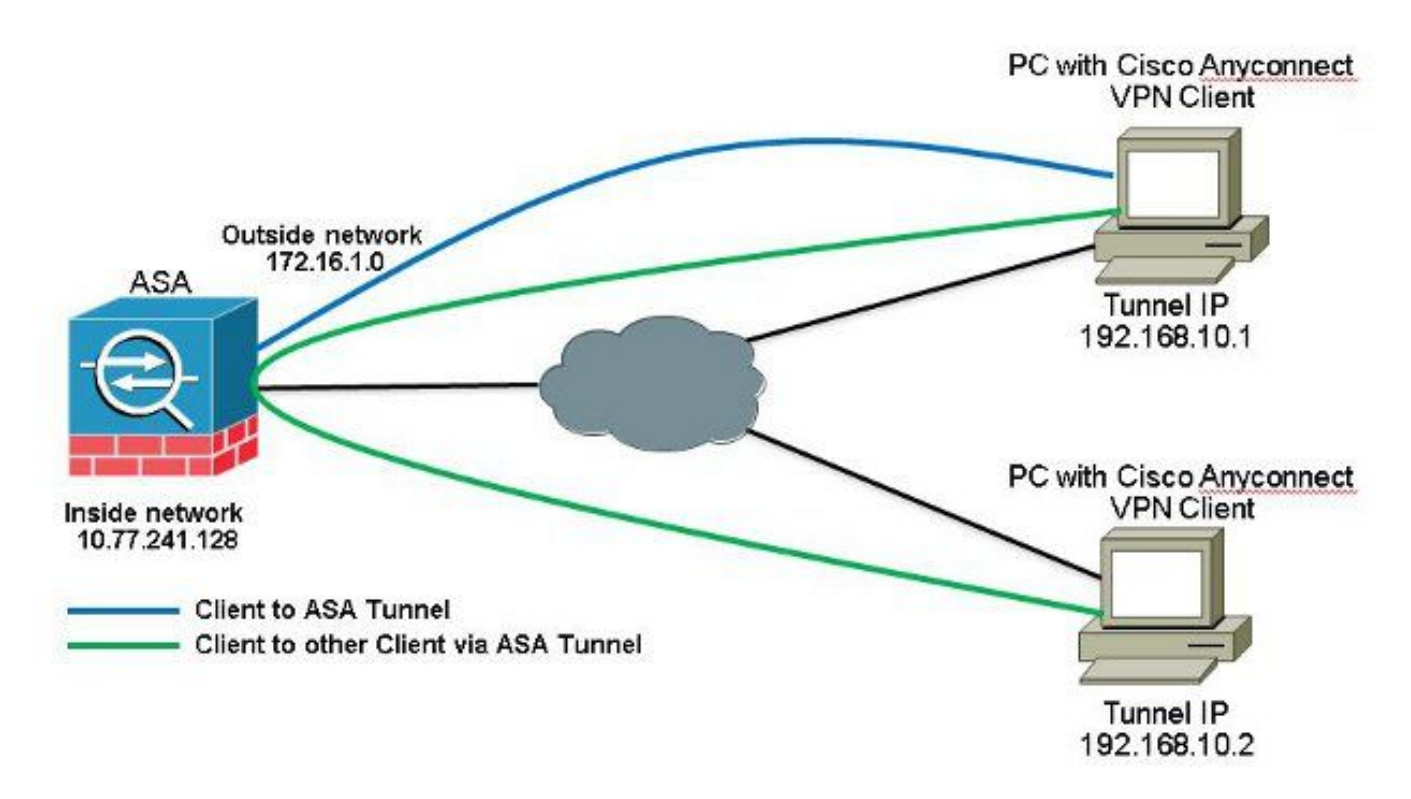

Wenn die Kommunikation zwischen Anyconnect-Clients erforderlich ist und NAT für das öffentliche Internet auf einem Stick implementiert ist, ist auch eine manuelle NAT erforderlich, um eine bidirektionale Kommunikation zu ermöglichen.Dies ist ein häufiges Szenario, wenn Anyconnect-Clients Telefondienste nutzen und sich gegenseitig anrufen können müssen.ASA Release 9.1(2)-Konfigurationen mit ASDM Release 7.1(6)Auswählen Configuration > Firewall > NAT Rules > Add NAT Rule Before "Network Object" NAT Rules sodass der Datenverkehr, der vom externen Netzwerk (Anyconnect Pool) kommt und an einen anderen Anyconnect Client aus dem gleichen Pool gerichtet ist, nicht mit der externen IP-Adresse 172.16.1.1 übersetzt wird.

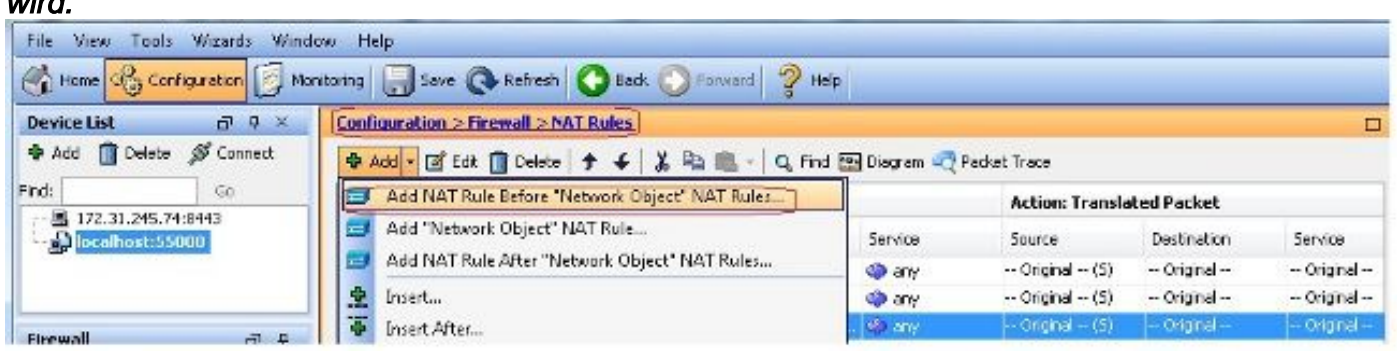

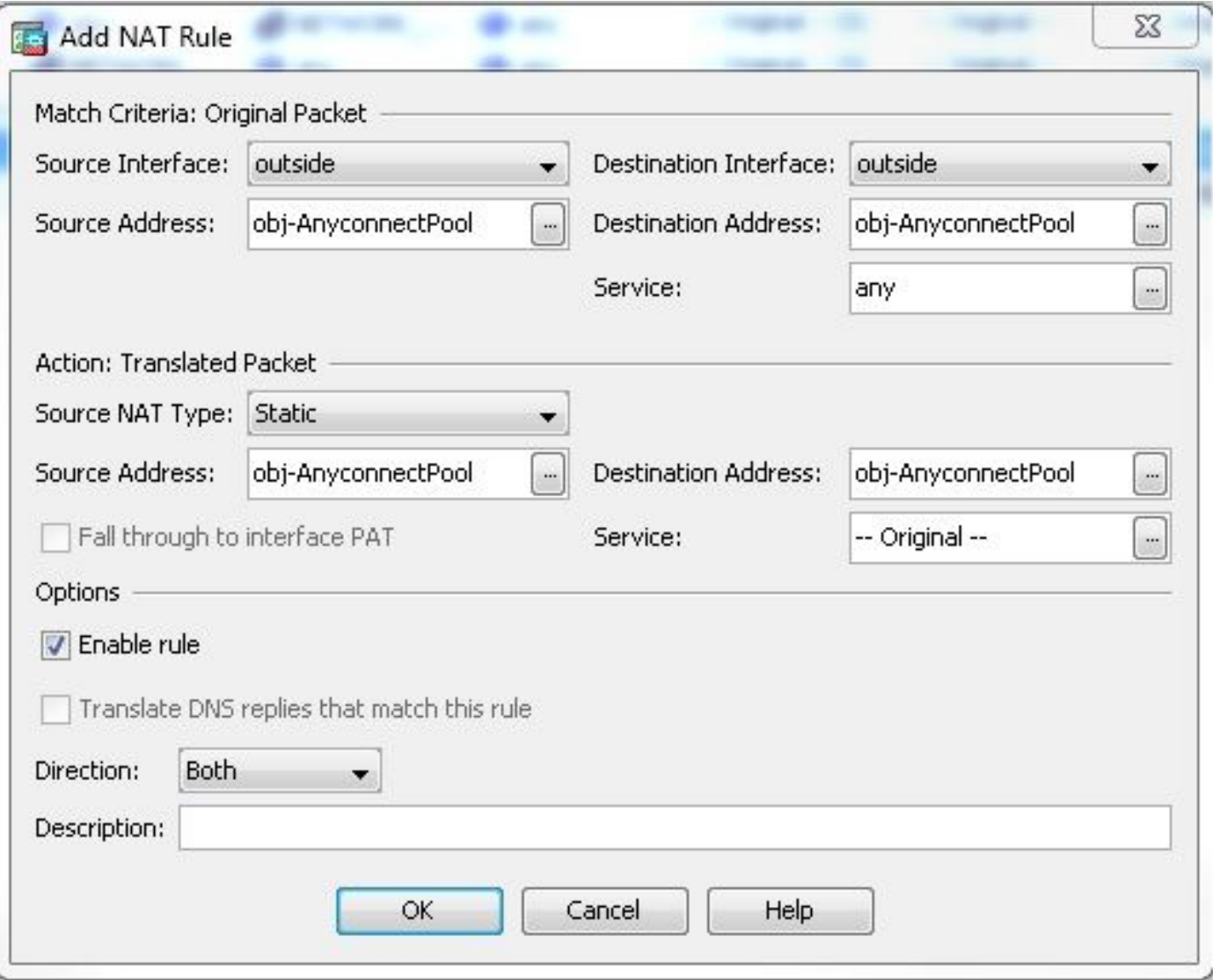

### Gleichwertige CLI-Konfiguration:

```
nat (outside,outside) source static obj-AnyconnectPool obj-AnyconnectPool destination
static obj-AnyconnectPool obj-AnyconnectPool
ASA Release 9.1(2)-Konfiguration in der CLI
ciscoasa(config)#show running-config
: Saved
:
ASA Version 9.1(2)
```

```
!
hostname ciscoasa
domain-name default.domain.invalid
enable password 8Ry2YjIyt7RRXU24 encrypted
names
!
interface GigabitEthernet0/0
nameif outside
security-level 0
ip address 172.16.1.1 255.255.255.0
!
interface GigabitEthernet0/1
nameif inside
security-level 100
ip address 10.77.241.142 255.255.255.192
!
interface Management0/0
shutdown
no nameif
no security-level
```
*no ip address*

*! passwd 2KFQnbNIdI.2KYOU encrypted boot system disk0:/asa802-k8.bin ftp mode passive clock timezone IST 5 30 dns server-group DefaultDNS domain-name default.domain.invalid same-security-traffic permit intra-interface*

*!--- Command that permits the SSL VPN traffic to enter and exit the same interface.*

*object network obj-AnyconnectPool subnet 192.168.10.0 255.255.255.0 object network obj-inside subnet 10.77.241.128 255.255.255.192*

*!--- Commands that define the network objects we will use later on the NAT section.*

*pager lines 24 logging enable logging asdm informational mtu inside 1500 mtu outside 1500 ip local pool vpnpool 192.168.10.1-192.168.10.254 mask 255.255.255.0*

*!--- The address pool for the Cisco AnyConnect SSL VPN Clients*

*no failover icmp unreachable rate-limit 1 burst-size 1 asdm image disk0:/asdm-602.bin no asdm history enable arp timeout 14400*

*nat (inside,outside) source static obj-inside obj-inside destination static obj-AnyconnectPool obj-AnyconnectPool nat (outside,outside) source static obj-AnyconnectPool obj-AnyconnectPool destination static obj-AnyconnectPool obj-AnyconnectPool*

*!--- The Manual NAT statements used so that traffic from the inside network destined to the Anyconnect Pool and traffic from the Anyconnect Pool destined to another Client within the same pool does not get translated.*

*object network obj-AnyconnectPool nat (outside,outside) dynamic interface object network obj-inside nat (inside,outside) dynamic interface*

*!--- The Object NAT statements for Internet access used by inside users and Anyconnect Clients. !--- Note: Uses an RFC 1918 range for lab setup.*

*route outside 0.0.0.0 0.0.0.0 172.16.1.2 1 timeout xlate 3:00:00 timeout conn 1:00:00 half-closed 0:10:00 udp 0:02:00 icmp 0:00:02 timeout sunrpc 0:10:00 h323 0:05:00 h225 1:00:00 mgcp 0:05:00 mgcp-pat 0:05:00 timeout sip 0:30:00 sip\_media 0:02:00 sip-invite 0:03:00 sip-disconnect 0:02:00 timeout uauth 0:05:00 absolute dynamic-access-policy-record DfltAccessPolicy http server enable http 0.0.0.0 0.0.0.0 inside*

```
no snmp-server location
no snmp-server contact
snmp-server enable traps snmp authentication linkup linkdown coldstart
no crypto isakmp nat-traversal
telnet timeout 5
ssh timeout 5
console timeout 0
threat-detection basic-threat
threat-detection statistics access-list
!
class-map inspection_default
match default-inspection-traffic
!
!
policy-map type inspect dns preset_dns_map
parameters
message-length maximum 512
policy-map global_policy
class inspection_default
inspect dns preset_dns_map
inspect ftp
inspect h323 h225
inspect h323 ras
inspect netbios
inspect rsh
inspect rtsp
inspect skinny
inspect esmtp
inspect sqlnet
inspect sunrpc
inspect tftp
inspect sip
inspect xdmcp
!
service-policy global_policy global
webvpn
enable outside
```

```
!--- Enable WebVPN on the outside interface
```
*anyconnect image disk0:/anyconnect-win-3.1.05152-k9.pkg 1*

*!--- Assign an order to the AnyConnect SSL VPN Client image*

#### *anyconnect enable*

*!--- Enable the security appliance to download SVC images to remote computers*

*tunnel-group-list enable*

*!--- Enable the display of the tunnel-group list on the WebVPN Login page*

```
group-policy clientgroup internal
```

```
!--- Create an internal group policy "clientgroup"
```
*group-policy clientgroup attributes vpn-tunnel-protocol ssl-client*

*!--- Specify SSL as a permitted VPN tunneling protocol*

*split-tunnel-policy tunnelall*

*!--- Encrypt all the traffic from the SSL VPN Clients.*

*username ssluser1 password ZRhW85jZqEaVd5P. encrypted*

*!--- Create a user account "ssluser1"*

*tunnel-group sslgroup type remote-access*

*!--- Create a tunnel group "sslgroup" with type as remote access*

*tunnel-group sslgroup general-attributes address-pool vpnpool*

*!--- Associate the address pool vpnpool created*

*default-group-policy clientgroup*

*!--- Associate the group policy "clientgroup" created*

*tunnel-group sslgroup webvpn-attributes group-alias sslgroup\_users enable*

*!--- Configure the group alias as sslgroup-users*

*prompt hostname context Cryptochecksum:af3c4bfc4ffc07414c4dfbd29c5262a9 : end ciscoasa(config)#* Zulassen der Kommunikation zwischen AnyConnect-VPN-Clients mit Split-TunnelNetzwerkdiagramm

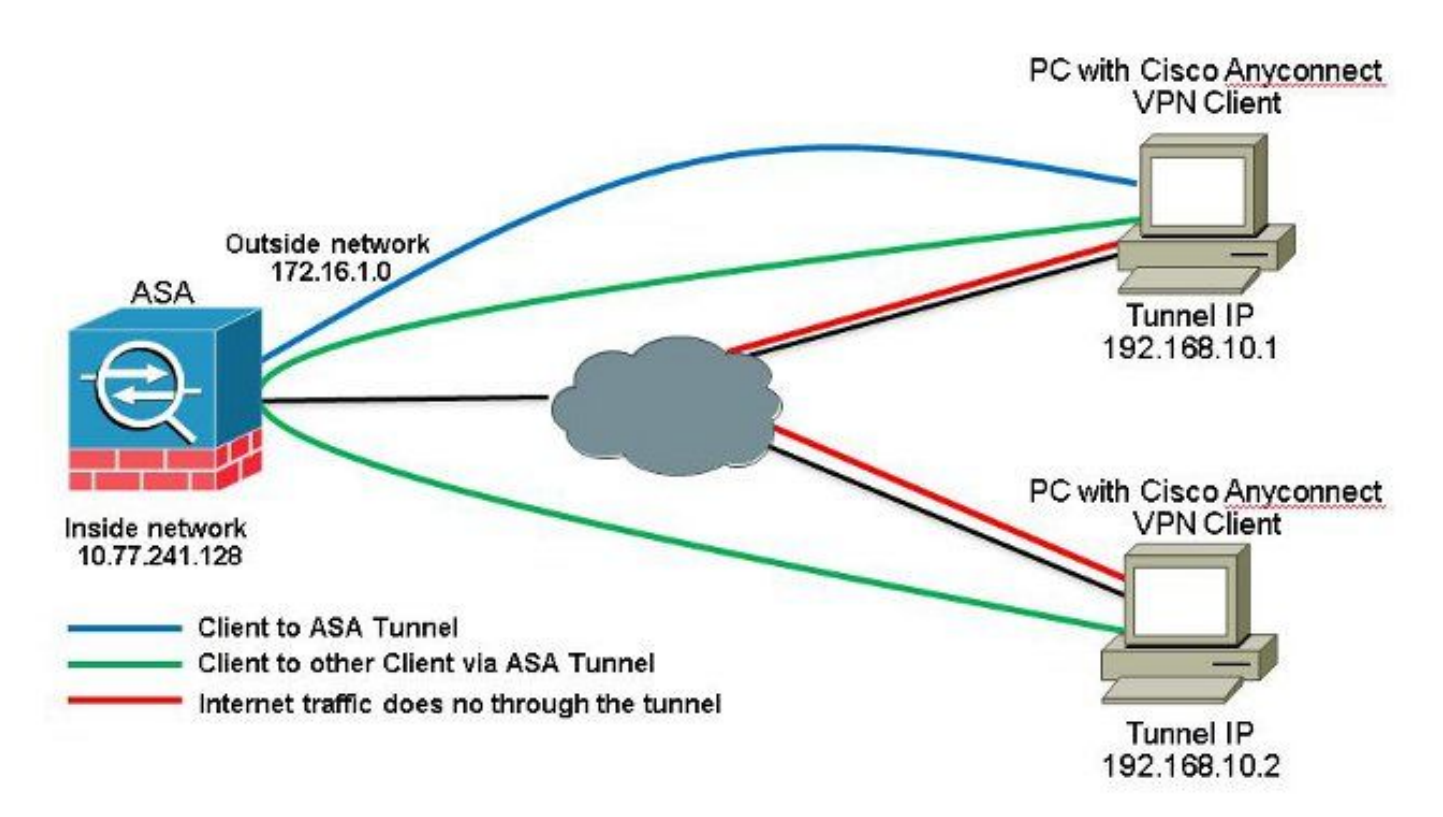

Wenn die Kommunikation zwischen Anyconnect Clients erforderlich ist und Split-Tunnel verwendet wird; ist keine manuelle NAT erforderlich, um die bidirektionale Kommunikation zu ermöglichen, es sei denn, es ist eine NAT-Regel vorhanden, die diesen konfigurierten Datenverkehr beeinflusst. Der Anyconnect-VPN-Pool muss jedoch in der Split-Tunnel-ACL enthalten sein.Dies ist ein häufiges Szenario, wenn Anyconnect-Clients Telefondienste nutzen und sich gegenseitig anrufen können müssen.ASA Release 9.1(2)-Konfigurationen mit ASDM Release 7.1(6)

Auswählen **Configuration > Remote Access VPN > Network (Client) Access > Address Assignment> Address** 1. **Pools > Add** um einen IP-Adresspool zu erstellen. **vpnpool**.

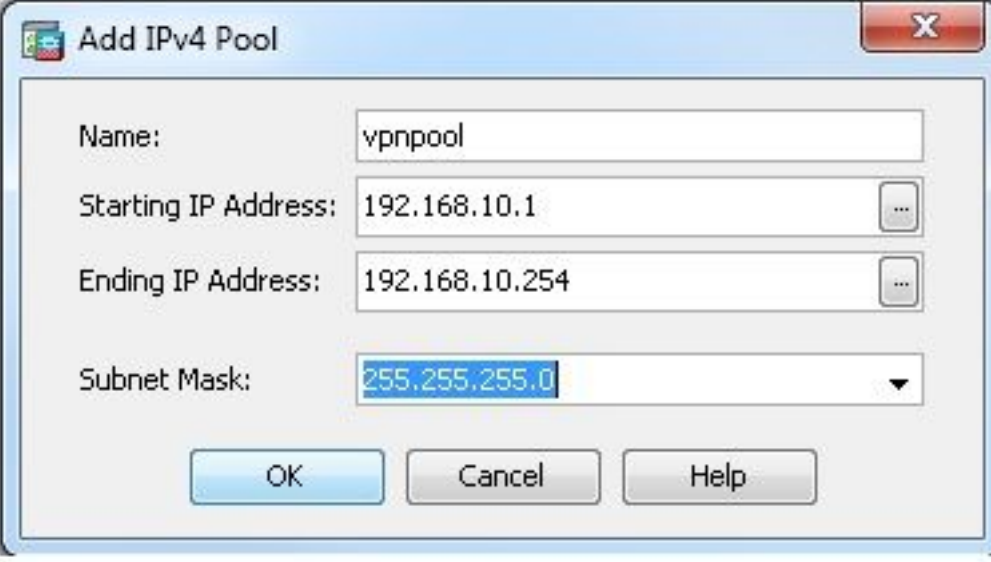

- 2. Klicken Sie auf <sub>Apply</sub>. Gleichwertige CLI-Konfiguration:
- *ciscoasa(config)#ip local pool vpnpool 192.168.10.1-192.168.10.254 mask 255.255.255.0* Aktivieren Sie WebVPN. Auswählen **Configuration > Remote Access VPN > Network (Client) Access > SSL** 3.**VPN Connection Profiles** und unter **Access Interfaces**, klicken Sie auf die Kontrollkästchen **Allow Access** und **Enable DTLS** für die externe Schnittstelle. Überprüfen Sie außerdem **Enable Cisco AnyConnect VPN Client access on the interfaces selected in the table below** um SSL VPN auf der externen Schnittstelle zu aktivieren.

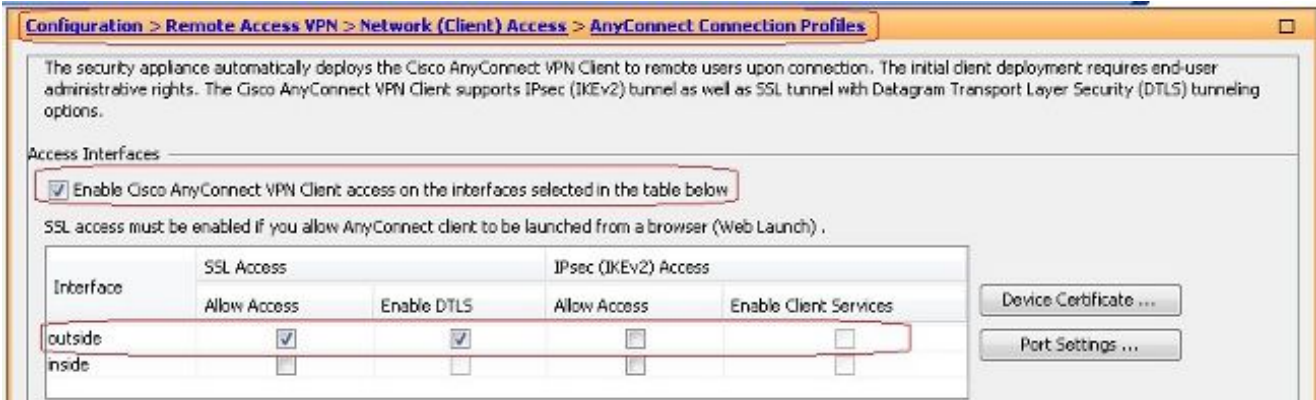

Klicken Sie auf **Apply**.Auswählen **Configuration > Remote Access VPN > Network (Client) Access > Anyconnect Client Software > Add** um das Cisco AnyConnect VPN Client-Image aus dem Flash-Speicher der ASA hinzuzufügen.

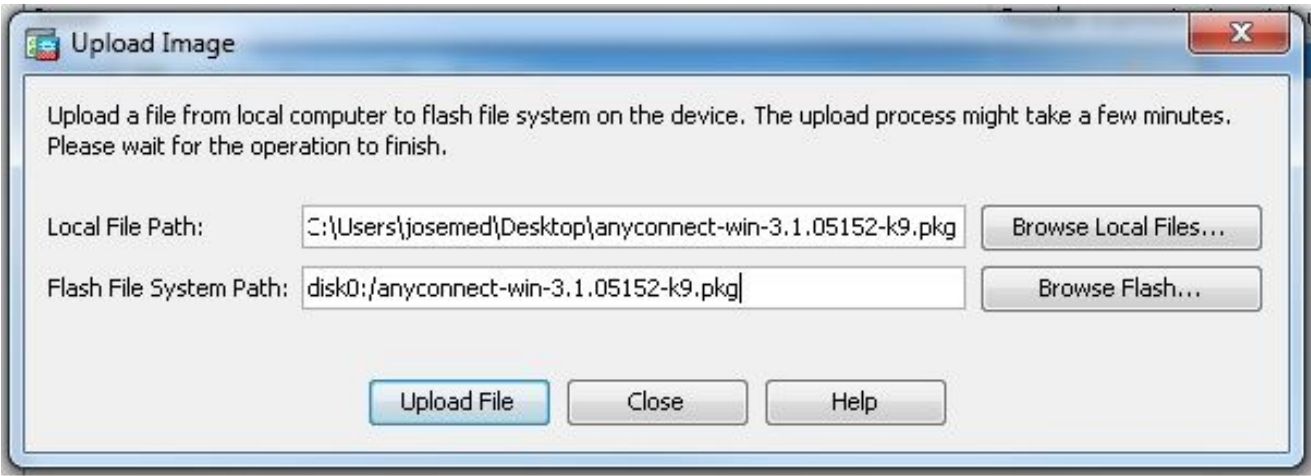

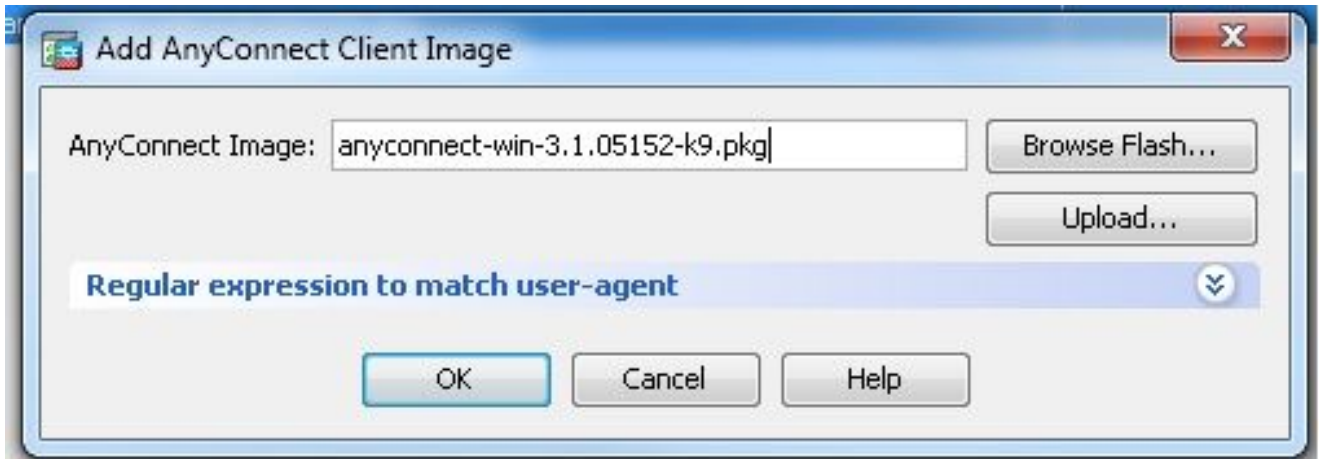

## Gleichwertige CLI-Konfiguration:

```
ciscoasa(config)#webvpn
ciscoasa(config-webvpn)#enable outside
ciscoasa(config-webvpn)#anyconnect image disk0:/anyconnect-win-3.1.05152-k9.pkg 1
ciscoasa(config-webvpn)#tunnel-group-list enable
ciscoasa(config-webvpn)#anyconnect enable
```
4. Konfigurieren Sie die Gruppenrichtlinie. Auswählen Configuration > Remote Access VPN > Network **(Client) Access > Group Policies** um eine interne Gruppenrichtlinie zu erstellen. **clientgroup**. Im **General** Registerkarte, wählen Sie **SSL VPN Client** aktivieren, um WebVPN als zulässiges Tunnelprotokoll zu aktivieren.

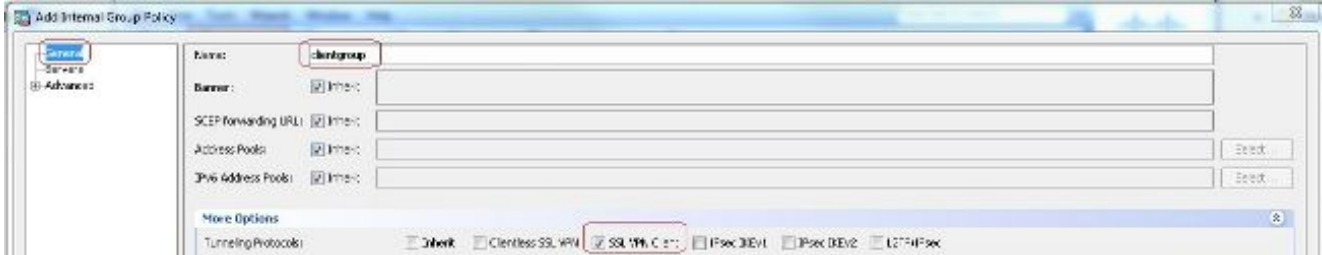

Im **Advanced > Split Tunneling** Registerkarte auswählen **Tunnel Network List Below** aus der Dropdown-Liste Policy (Richtlinie) aus, damit alle Pakete vom Remote-PC durch einen sicheren Tunnel geleitet werden.

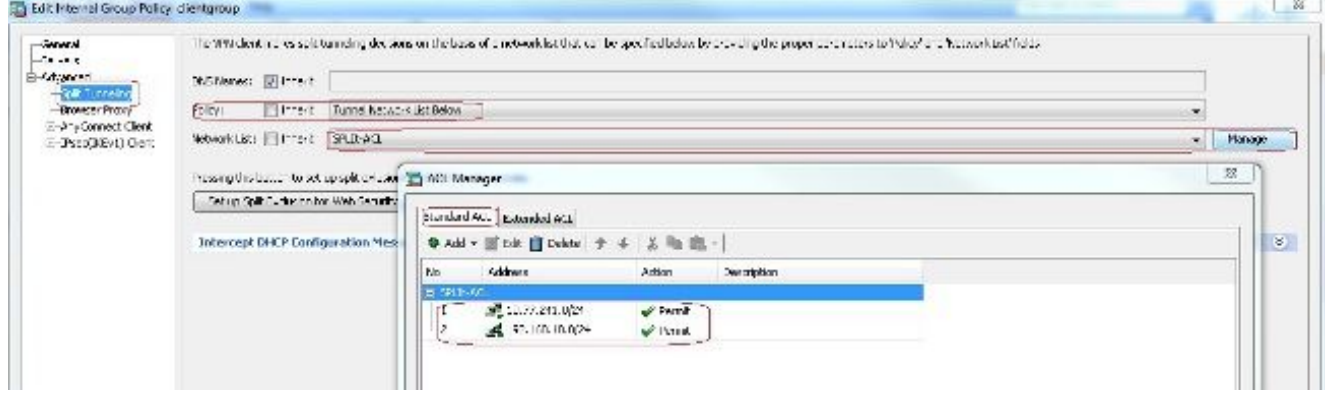

### Gleichwertige CLI-Konfiguration:

*ciscoasa(config)#access-list SPLIt-ACL standard permit 10.77.241.0 255.255.255.0 ciscoasa(config)#access-list SPLIt-ACL standard permit 192.168.10.0 255.255.255.0*

*ciscoasa(config)#group-policy clientgroup internal ciscoasa(config)#group-policy clientgroup attributes ciscoasa(config-group-policy)#vpn-tunnel-protocol ssl-client ciscoasa(config-group-policy)#split-tunnel-policy tunnelspecified ciscoasa(config-group-policy)#split-tunnel-network-list SPLIt-ACL*

 $5\ldotp$   $A$ uswähle $n$  Configuration > Remote Access VPN > AAA/Local Users > Local Users > Add *um ein neues* Benutzerkonto zu erstellen **ssluser1**. Klicken Sie auf **OK** und dann **Apply**.

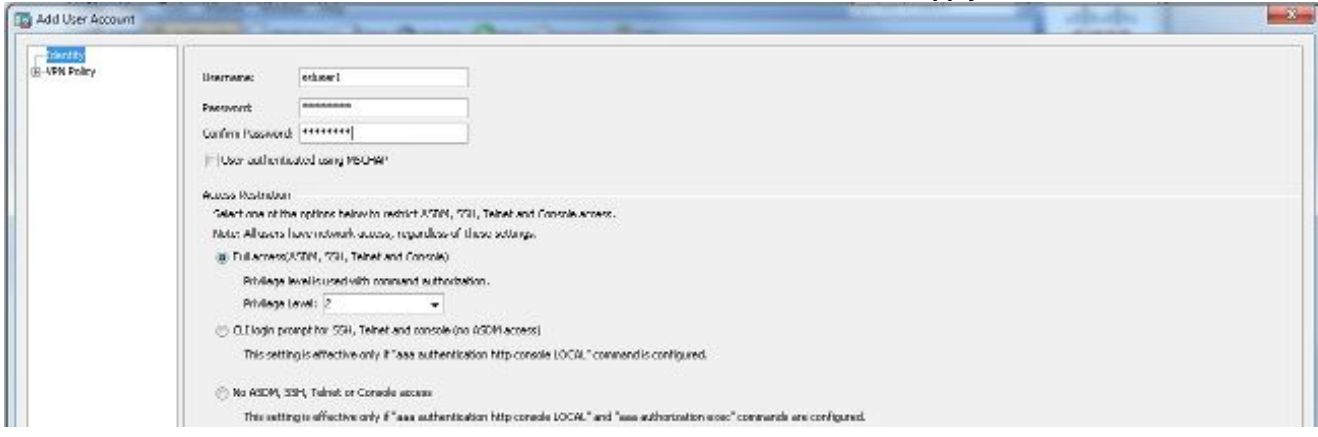

#### Gleichwertige CLI-Konfiguration:

*ciscoasa(config)#username ssluser1 password asdmASA@*

6. Konfigurieren Sie die Tunnelgruppe. Auswählen Configuration > Remote Access VPN > Network (Client) **Access > Anyconnect Connection Profiles > Add** um eine neue Tunnelgruppe zu erstellen **sslgroup**.Im **Basic** können Sie die Konfigurationsliste wie folgt aufrufen: Benennen Sie die Tunnelgruppe wie **sslgroup**.Unter **Client Address Assignment**, wählen Sie den Adresspool **vpnpool** von **Client Address Pools** aus.Unter **Default Group Policy**,wählen sie die gruppenrichtlinie aus **clientgroup** von **Group Policy** aus.

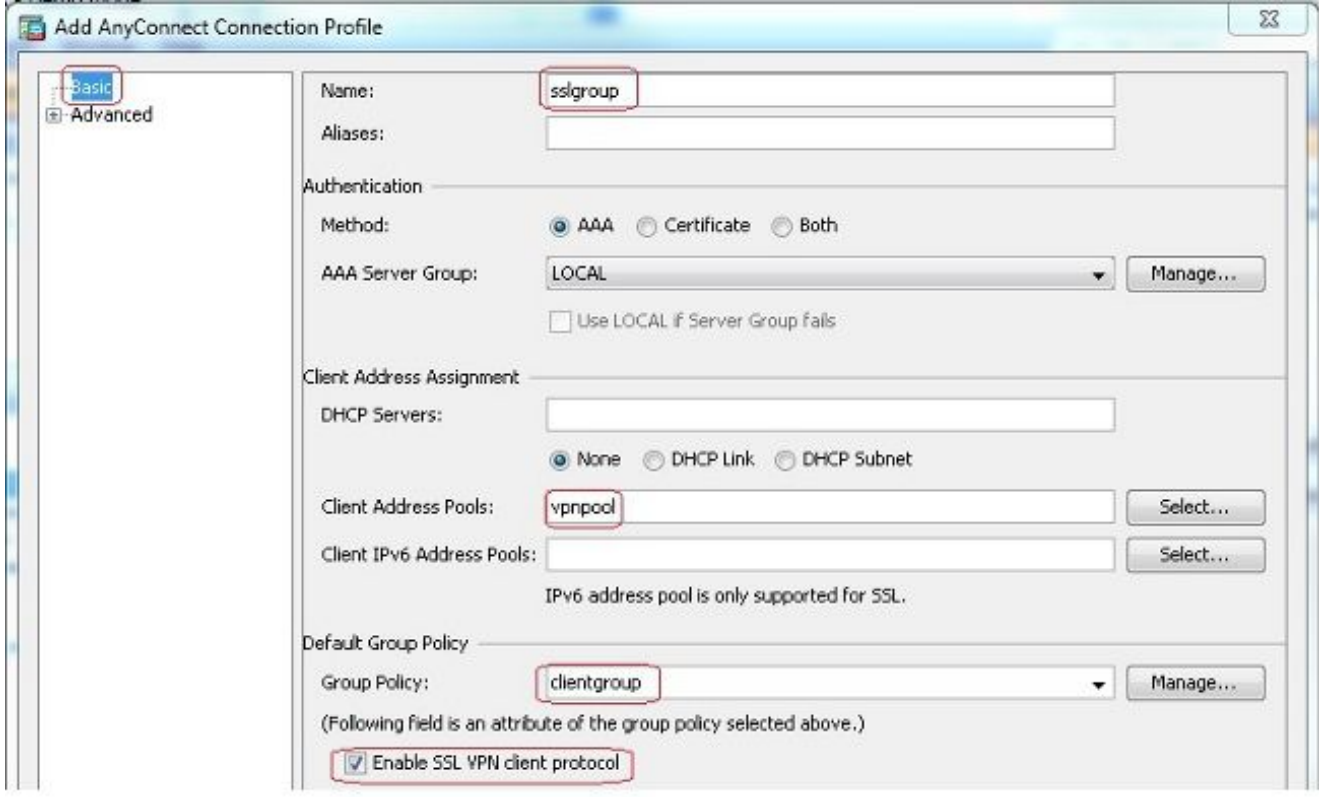

Im **Advanced > Group Alias/Group URL** Registerkarte, geben Sie den Namen des Gruppenalias an als **sslgroup\_users** und klicke auf **OK**. Gleichwertige CLI-Konfiguration:

```
ciscoasa(config)#tunnel-group sslgroup type remote-access
ciscoasa(config)#tunnel-group sslgroup general-attributes
ciscoasa(config-tunnel-general)#address-pool vpnpool
ciscoasa(config-tunnel-general)#default-group-policy clientgroup
ciscoasa(config-tunnel-general)#exit
ciscoasa(config)#tunnel-group sslgroup webvpn-attributes
ciscoasa(config-tunnel-webvpn)#group-alias sslgroup_users enable
```
#### ASA Release 9.1(2)-Konfiguration in der CLI *ciscoasa(config)#show running-config*

```
: Saved
:
ASA Version 9.1(2)
!
hostname ciscoasa
domain-name default.domain.invalid
enable password 8Ry2YjIyt7RRXU24 encrypted
names
!
interface GigabitEthernet0/0
nameif outside
security-level 0
ip address 172.16.1.1 255.255.255.0
!
interface GigabitEthernet0/1
nameif inside
security-level 100
ip address 10.77.241.142 255.255.255.192
!
interface Management0/0
shutdown
no nameif
no security-level
no ip address
```

```
!
passwd 2KFQnbNIdI.2KYOU encrypted
```
*boot system disk0:/asa802-k8.bin ftp mode passive clock timezone IST 5 30 dns server-group DefaultDNS domain-name default.domain.invalid same-security-traffic permit intra-interface*

*!--- Command that permits the SSL VPN traffic to enter and exit the same interface.*

*object network obj-inside subnet 10.77.241.128 255.255.255.192*

*!--- Commands that define the network objects we will use later on the NAT section.*

*access-list SPLIt-ACL standard permit 10.77.241.0 255.255.255.0 access-list SPLIt-ACL standard permit 192.168.10.0 255.255.255.0*

*!--- Standard Split-Tunnel ACL that determines the networks that should travel the Anyconnect tunnel.*

*pager lines 24 logging enable logging asdm informational mtu inside 1500 mtu outside 1500 ip local pool vpnpool 192.168.10.1-192.168.10.254 mask 255.255.255.0*

*!--- The address pool for the Cisco AnyConnect SSL VPN Clients*

*no failover icmp unreachable rate-limit 1 burst-size 1 asdm image disk0:/asdm-602.bin no asdm history enable arp timeout 14400*

*nat (inside,outside) source static obj-inside obj-inside destination static obj-AnyconnectPool obj-AnyconnectPool*

*!--- The Manual NAT that prevents the inside network from getting translated when going to the Anyconnect Pool*

*object network obj-inside nat (inside,outside) dynamic interface*

*!--- The Object NAT statements for Internet access used by inside users. !--- Note: Uses an RFC 1918 range for lab setup.*

*route outside 0.0.0.0 0.0.0.0 172.16.1.2 1 timeout xlate 3:00:00 timeout conn 1:00:00 half-closed 0:10:00 udp 0:02:00 icmp 0:00:02 timeout sunrpc 0:10:00 h323 0:05:00 h225 1:00:00 mgcp 0:05:00 mgcp-pat 0:05:00 timeout sip 0:30:00 sip\_media 0:02:00 sip-invite 0:03:00 sip-disconnect 0:02:00 timeout uauth 0:05:00 absolute dynamic-access-policy-record DfltAccessPolicy http server enable http 0.0.0.0 0.0.0.0 inside no snmp-server location no snmp-server contact snmp-server enable traps snmp authentication linkup linkdown coldstart no crypto isakmp nat-traversal telnet timeout 5 ssh timeout 5 console timeout 0 threat-detection basic-threat*

```
threat-detection statistics access-list
!
class-map inspection_default
match default-inspection-traffic
!
!
policy-map type inspect dns preset_dns_map
parameters
message-length maximum 512
policy-map global_policy
class inspection_default
inspect dns preset_dns_map
inspect ftp
inspect h323 h225
inspect h323 ras
inspect netbios
inspect rsh
inspect rtsp
inspect skinny
inspect esmtp
inspect sqlnet
inspect sunrpc
inspect tftp
inspect sip
inspect xdmcp
!
service-policy global_policy global
webvpn
enable outside
```
*!--- Enable WebVPN on the outside interface*

*anyconnect image disk0:/anyconnect-win-3.1.05152-k9.pkg 1*

*!--- Assign an order to the AnyConnect SSL VPN Client image*

*anyconnect enable*

*!--- Enable the security appliance to download SVC images to remote computers*

*tunnel-group-list enable*

*!--- Enable the display of the tunnel-group list on the WebVPN Login page*

*group-policy clientgroup internal*

*!--- Create an internal group policy "clientgroup"*

*group-policy clientgroup attributes vpn-tunnel-protocol ssl-client*

*!--- Specify SSL as a permitted VPN tunneling protocol*

*!--- Encrypt only traffic specified on the split-tunnel ACL coming from the SSL VPN Clients.*

*split-tunnel-network-list value SPLIt-ACL*

*!--- Defines the previosly configured ACL to the split-tunnel policy.*

*username ssluser1 password ZRhW85jZqEaVd5P. encrypted*

*!--- Create a user account "ssluser1"*

*tunnel-group sslgroup type remote-access*

*!--- Create a tunnel group "sslgroup" with type as remote access*

*tunnel-group sslgroup general-attributes address-pool vpnpool*

*!--- Associate the address pool vpnpool created*

*default-group-policy clientgroup*

*Session Type: SVC*

*!--- Associate the group policy "clientgroup" created*

*tunnel-group sslgroup webvpn-attributes group-alias sslgroup\_users enable*

*!--- Configure the group alias as sslgroup-users*

*prompt hostname context Cryptochecksum:af3c4bfc4ffc07414c4dfbd29c5262a9 : end ciscoasa(config)#*

## ÜberprüfungNutzen Sie diesen Abschnitt, um zu überprüfen, ob Ihre Konfiguration ordnungsgemäß funktioniert.

**show vpn-sessiondb svc** - Zeigt die Informationen über die aktuellen SSL-Verbindungen an. ●*ciscoasa#show vpn-sessiondb anyconnect*

*Username : ssluser1 Index : 12 Assigned IP : 192.168.10.1 Public IP : 192.168.1.1 Protocol : Clientless SSL-Tunnel DTLS-Tunnel Encryption : RC4 AES128 Hashing : SHA1 Bytes Tx : 194118 Bytes Rx : 197448 Group Policy : clientgroup Tunnel Group : sslgroup Login Time : 17:12:23 IST Mon Mar 24 2008*

*Duration : 0h:12m:00s NAC Result : Unknown VLAN Mapping : N/A VLAN : none*

- **show webvpn group-alias** Zeigt den konfigurierten Alias für verschiedene Gruppen an. *ciscoasa#show webvpn group-alias Tunnel Group: sslgroup Group Alias: sslgroup\_users enabled*
- Wählen Sie im ASDM **Monitoring > VPN > VPN Statistics > Sessions** um die aktuellen Sitzungen in der ASA zu kennen.

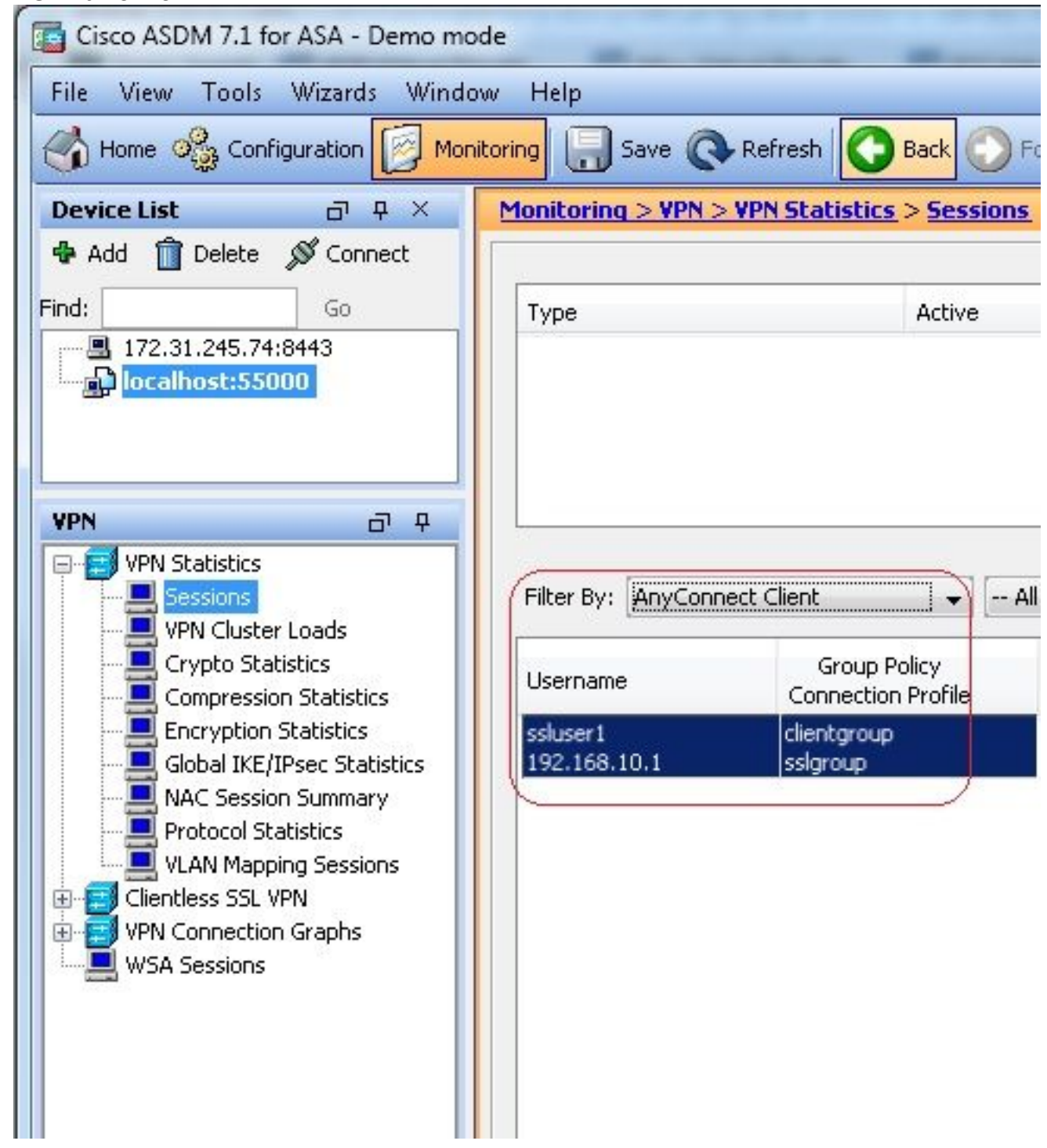

## FehlerbehebungIn diesem Abschnitt finden Sie Informationen zur Behebung von Fehlern in Ihrer Konfiguration.

**vpn-sessiondb logoff name** - Befehl zum Abmelden der SSL VPN-Sitzung für den jeweiligen ●Benutzernamen.

*ciscoasa#vpn-sessiondb logoff name ssluser1 Do you want to logoff the VPN session(s)? [confirm] Y INFO: Number of sessions with name "ssluser1" logged off : 1*

*ciscoasa#Called vpn\_remove\_uauth: success! webvpn\_svc\_np\_tear\_down: no ACL webvpn\_svc\_np\_tear\_down: no IPv6 ACL np\_svc\_destroy\_session(0xB000)* Ebenso können Sie die **vpn-sessiondb logoff anyconnect** um alle AnyConnect-Sitzungen zu beenden.

**debug webvpn anyconnect <1-255>** - Stellt die Echtzeit-WebVPN-Ereignisse bereit, um die Sitzung ●einzurichten.

*Ciscoasa#debug webvpn anyconnect 7*

```
CSTP state = HEADER_PROCESSING
http_parse_cstp_method()
...input: 'CONNECT /CSCOSSLC/tunnel HTTP/1.1'
webvpn_cstp_parse_request_field()
...input: 'Host: 10.198.16.132'
Processing CSTP header line: 'Host: 10.198.16.132'
webvpn_cstp_parse_request_field()
...input: 'User-Agent: Cisco AnyConnect VPN Agent for Windows 3.1.05152'
Processing CSTP header line: 'User-Agent: Cisco AnyConnect VPN Agent for Windows
3.1.05152'
Setting user-agent to: 'Cisco AnyConnect VPN Agent for Windows 3.1.05152'
webvpn_cstp_parse_request_field()
...input: 'Cookie: webvpn=146E70@20480@567F@50A0DFF04AFC2411E0DD4F681D330922F4B21F60'
Processing CSTP header line: 'Cookie: webvpn=
146E70@20480@567F@50A0DFF04AFC2411E0DD4F681D330922F4B21F60'
Found WebVPN cookie: 'webvpn=146E70@20480@567F@50A0DFF04AFC2411E0DD4F681D330922F4B21F60'
WebVPN Cookie: 'webvpn=146E70@20480@567F@50A0DFF04AFC2411E0DD4F681D330922F4B21F60'
webvpn_cstp_parse_request_field()
...input: 'X-CSTP-Version: 1'
Processing CSTP header line: 'X-CSTP-Version: 1'
Setting version to '1'
webvpn_cstp_parse_request_field()
...input: 'X-CSTP-Hostname: WCRSJOW7Pnbc038'
Processing CSTP header line: 'X-CSTP-Hostname: WCRSJOW7Pnbc038'
Setting hostname to: 'WCRSJOW7Pnbc038'
webvpn_cstp_parse_request_field()
...input: 'X-CSTP-MTU: 1280'
Processing CSTP header line: 'X-CSTP-MTU: 1280'
webvpn_cstp_parse_request_field()
...input: 'X-CSTP-Address-Type: IPv6,IPv4'
Processing CSTP header line: 'X-CSTP-Address-Type: IPv6,IPv4'
webvpn_cstp_parse_request_field()
webvpn_cstp_parse_request_field()
...input: 'X-CSTP-Base-MTU: 1300'
Processing CSTP header line: 'X-CSTP-Base-MTU: 1300'
webvpn_cstp_parse_request_field()
webvpn_cstp_parse_request_field()
...input: 'X-CSTP-Full-IPv6-Capability: true'
Processing CSTP header line: 'X-CSTP-Full-IPv6-Capability: true'
webvpn_cstp_parse_request_field()
...input: 'X-DTLS-Master-Secret: F1810A764A0646376F7D254202A0A602CF075972F91EAD1
9BB6BE387BB8C6F893BFB49886D47F9A4BE2EA2A030BF620D'
Processing CSTP header line: 'X-DTLS-Master-Secret: F1810A764A0646376F7D254202A0
A602CF075972F91EAD19BB6BE387BB8C6F893BFB49886D47F9A4BE2EA2A030BF620D'
webvpn_cstp_parse_request_field()
...input: 'X-DTLS-CipherSuite: AES256-SHA:AES128-SHA:DES-CBC3-SHA:DES-CBC-SHA'
Processing CSTP header line: 'X-DTLS-CipherSuite: AES256-SHA:AES128-SHA:DES-CBC3
-SHA:DES-CBC-SHA'
webvpn_cstp_parse_request_field()
...input: 'X-DTLS-Accept-Encoding: lzs'
Processing CSTL header line: 'X-DTLS-Accept-Encoding: lzs'
```

```
webvpn_cstp_parse_request_field()
...input: 'X-DTLS-Header-Pad-Length: 0'
webvpn_cstp_parse_request_field()
...input: 'X-CSTP-Accept-Encoding: lzs,deflate'
Processing CSTP header line: 'X-CSTP-Accept-Encoding: lzs,deflate'
webvpn_cstp_parse_request_field()
...input: 'X-CSTP-Protocol: Copyright (c) 2004 Cisco Systems, Inc.'
Processing CSTP header line: 'X-CSTP-Protocol: Copyright (c) 2004 Cisco Systems, Inc.'
Validating address: 0.0.0.0
CSTP state = WAIT_FOR_ADDRESS
webvpn_cstp_accept_address: 192.168.10.1/255.255.255.0
webvpn_cstp_accept_ipv6_address: No IPv6 Address
CSTP state = HAVE_ADDRESS
SVC: Sent gratuitous ARP for 192.168.10.1.
SVC: NP setup
np_svc_create_session(0x5000, 0xa930a180, TRUE)
webvpn_svc_np_setup
SVC ACL Name: NULL
SVC ACL ID: -1
vpn_put_uauth success for ip 192.168.10.1!
No SVC ACL
Iphdr=20 base-mtu=1300 def-mtu=1500 conf-mtu=1406
tcp-mss = 1260
path-mtu = 1260(mss)
mtu = 1260(path-mtu) - 0(opts) - 5(ssl) - 8(cstp) = 1247
tls-mtu = 1247(mtu) - 20(mac) = 1227
DTLS Block size = 16
mtu = 1300(base-mtu) - 20(ip) - 8(udp) - 13(dtlshdr) - 16(dtlsiv) = 1243
mod-mtu = 1243(mtu) & 0xfff0(complement) = 1232
dtls-mtu = 1232(mod-mtu) - 1(cdtp) - 20(mac) - 1(pad) = 1210
computed tls-mtu=1227 dtls-mtu=1210 conf-mtu=1406
DTLS enabled for intf=2 (outside)
tls-mtu=1227 dtls-mtu=1210
SVC: adding to sessmgmt
Unable to initiate NAC, NAC might not be enabled or invalid policy
CSTP state = CONNECTED
webvpn_rx_data_cstp
webvpn_rx_data_cstp: got internal message
Unable to initiate NAC, NAC might not be enabled or invalid policy
```
Wählen Sie im ASDM **Monitoring > Logging > Real-time Log Viewer > View** um Echtzeit-Ereignisse zu ● sehen. Dieses Beispiel zeigt die Sitzungsinformationen zwischen AnyConnect 192.168.10.1 und Telnet Server 10.2.2.2 im Internet über

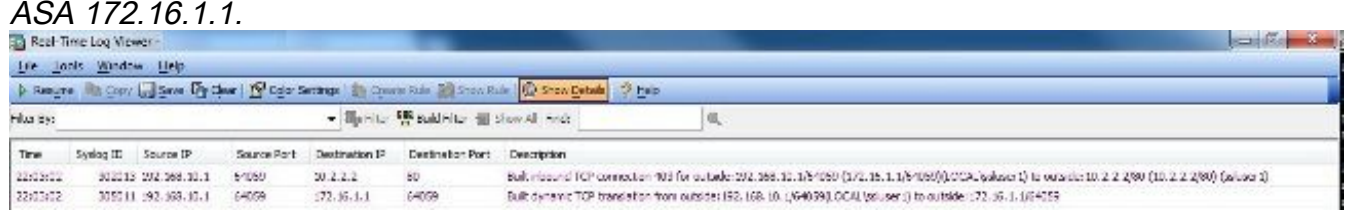

## Zugehörige Informationen

- [Cisco Firewalls der Serie ASA 5500-X](https://www.cisco.com/c/de_de/support/security/asa-5500-series-next-generation-firewalls/series.html)
- [PIX/ASA und VPN-Client für öffentliches Internet, VPN auf einem Stick –](https://www.cisco.com/c/de_de/support/docs/security/asa-5500-x-series-next-generation-firewalls/67986-pix7x-asa-client-stick.html) [Konfigurationsbeispiel](https://www.cisco.com/c/de_de/support/docs/security/asa-5500-x-series-next-generation-firewalls/67986-pix7x-asa-client-stick.html)
- [Konfigurationsbeispiel zum SSL VPN Client \(SVC\) unter ASA mit ASDM](/content/en/us/support/docs/security/asa-5500-x-series-next-generation-firewalls/70511-sslvpnclient-asa.html)
- [Technischer Support und Dokumentation für Cisco Systeme](https://www.cisco.com/c/de_de/support/index.html?referring_site=bodynav)

## Informationen zu dieser Übersetzung

Cisco hat dieses Dokument maschinell übersetzen und von einem menschlichen Übersetzer editieren und korrigieren lassen, um unseren Benutzern auf der ganzen Welt Support-Inhalte in ihrer eigenen Sprache zu bieten. Bitte beachten Sie, dass selbst die beste maschinelle Übersetzung nicht so genau ist wie eine von einem professionellen Übersetzer angefertigte. Cisco Systems, Inc. übernimmt keine Haftung für die Richtigkeit dieser Übersetzungen und empfiehlt, immer das englische Originaldokument (siehe bereitgestellter Link) heranzuziehen.